i

**Note:** Before using this information and the product it supports, be sure to read the general information under "Safety information" on page vii, "Ergonomics information" on page 40, and "Notices" on page 143.

#### First Edition (June 1999)

The following paragraph does not apply to the United Kingdom or any country where such provisions are inconsistent with local law:

INTERNATIONAL BUSINESS MACHINES CORPORATION PROVIDES THIS PUBLICATION "AS IS" WITHOUT ANY WARRANTY OF ANY KIND, EITHER EXPRESS OR IMPLIED, INCLUDING, BUT NOT LIMITED TO, THE LIMITED WARRANTIES OF MERCHANTABILITY OR FITNESS FOR A PARTICULAR PURPOSE. Some states do not allow disclaimers or express or implied warranties in certain transactions; therefore, this statement may not apply to you.

This publication could include technical inaccuracies or typographical errors. Changes are periodically made to the information herein; these changes will be incorporated in new editions of the publication. IBM may make improvements or changes in the products or the programs described in this publication at any time.

Requests for technical information about IBM products should be made to your IBM Authorized Dealer or your IBM Marketing Representative.

© Copyright International Business Machines Corporation 1999. All rights reserved. Note to US Government Users — Documentation related to restricted rights — Use, duplication, or disclosure is subject to restrictions set forth in GSA ADP Schedule Contract with IBM Corp.

# Thank you for selecting an IBM ThinkPad 240 computer

We at IBM have developed this ThinkPad computer to meet both your technical requirements and your high expectations. To help us continue to build products that address your mobile computing needs, please take a moment to complete the ThinkPad registration.

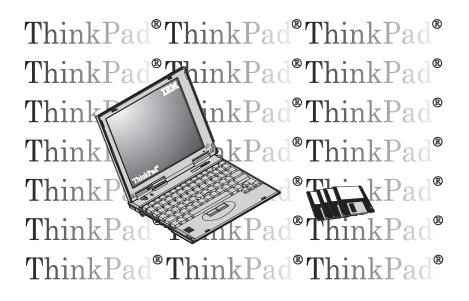

Functional highlights

# **Functional highlights**

| High-spee | ed processor The Intel® high-speed processor enables<br>high-speed data processing and provides advanced per-<br>formance.                                  |
|-----------|----------------------------------------------------------------------------------------------------|
| Large-cap | <b>bacity hard disk drive</b> The large-capacity hard disk drive can respond to a wide variety of your business demands.                                    |
| Color LCI | <b>D</b> The TFT (thin-film transistor) display provides clear and brilliant text and graphics.                                                             |
| Audio     | Your computer is equipped with internal audio record and playback capabilities.                                                                             |
|           | The audio feature supports wave audio recording and playback of up to 16 bits, stereo, and 48 KHz sampling.                                                 |
|           | For more information on using the audio function 🗰 Online User's Guide.                                                                                     |
| ThinkPad  | <b>Modem</b> The ThinkPad modem enables you to send or receive data and faxes over a telephone line.                                                        |
|           | For more information on using the ThinkPad modem  Conline User's Guide.                                                                                     |
| TrackPoir | nt with Enhanced Controls Your computer has an<br>enhanced TrackPoint function that enables you to make<br>selections merely by pressing on the TrackPoint. |
|           | For more information on using the TrackPoint  TrackPoint" on page 9.                                                                                        |
| PC Card   | Support Your computer provides one PC Card slot that accepts a 16-bit PC Card and CardBus Card.                                                             |
|           | For more information on installing PC Cards                                                                                                    |

About this book

# About this book

This book contains information that will help you operate the IBM ThinkPad 240 computer. Be sure to read the *ThinkPad 240 Setup Guide* and Chapter 1 of this book before using the computer.

Chapter 1. "Getting Familiar with Your Computer," acquaints you with the basic features of your computer

Chapter 2. "Extending the Features of Your Computer," provides information on installing options and using your computer's high-technology features. Chapter 3. "Protecting Your Computer," provides information on using passwords, and using locks.

**Chapter 4.** "**Solving Computer Problems,**" describes what to do when you have a computer problem. The chapter includes a troubleshooting guide and information on how to recover lost or damaged software.

Chapter 5. "Getting Service," describes various options of IBM's support and service.

**Appendix A, Features and specifications** describes the features and specifications associated with your computer, including information on power cords.

**Appendix B, Product warranties and notices** contains the warranty statements for your computer and notices for this book.

The **glossary** defines terms appearing in this book. The book concludes with an **index**.

#### About this book

| — Icons Used in This Book —                                                              |                                                                                  |  |
|------------------------------------------------------------------------------------------|----------------------------------------------------------------------------------|--|
| For procedures or information unique to the operating system installed in your computer: |                                                                                  |  |
|                                                                                          | Information for Microsoft Windows 98 users.                                      |  |
|                                                                                          | Information for Microsoft Windows NT users.                                      |  |
|                                                                                          | Information for Microsoft Windows 95 users.                                      |  |
|                                                                                          | Indicates situations that are potentially lethal or extremely haz-ardous to you. |  |

Safety information

# Safety information

## **Electrical safety notice**

#### DANGER

Electrical current from power, telephone, and communication cables is hazardous. To avoid shock hazard, connect and disconnect cables as shown below when installing, moving, or opening the covers of this product or attached devices. The 3-pin power cord must be used with a properly grounded outlet.

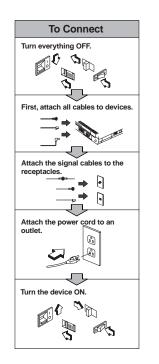

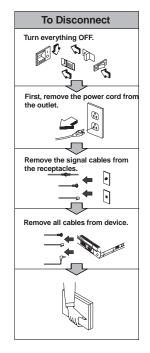

#### Safety information

**Note:** In the U.K., by law:

- The telephone line cable must be connected after the power cord.
- The power cord must be disconnected after the telephone line cable.

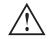

#### DANGER

The lithium battery contains lithium and can explode if not properly used, handled, or disposed of. Do not disassemble, incinerate, or short-circuit the rechargeable battery pack. Do not put it in trash that is disposed of in landfills. Dispose of it as required by local ordinances or regulations. In the United States, call IBM at 1-800-IBM-4333 for information on disposal.

Do not: (1) throw or immerse into water, (2) heat to more than 100°C (212°F), or (3) attempt to repair or disassemble. Dispose of it as required by local ordinances or regulations.

#### CAUTION:

The fluorescent lamp in the liquid crystal display (LCD) contains mercury. Do not put it in trash that is disposed of in landfills. Dispose of it as required by local ordinances or regulations.

The LCD is made of glass, and rough handling or dropping the computer can cause the LCD to break. If the LCD breaks and the internal fluid gets into your eyes or on your hands, immediately wash the affected areas with water for at least 15 minutes; then get medical care if any symptoms are present after washing.

# Contents

| Thank you for selecting an IBM ThinkPad 240 computer | iii |
|------------------------------------------------------|-----|
| Functional highlights                                | iv  |
| About this book                                      |     |
| Safety information                                   | vii |
|                                                      | vii |
| Chapter 1. Getting familiar with your computer       | 1   |
| Identifying the hardware features                    | 2   |
| Front view of the computer                           | 2   |
| Rear view of the computer                            | 4   |
| Bottom view of the computer                          | 6   |
| System status indicators                             | 7   |
| Distinctive functions of your computer               | 9   |
| Keyboard functions                                   | 9   |
|                                                      | 16  |
| Online User's Guide                                  | 31  |
|                                                      | 32  |
|                                                      | 32  |
| Recovery CD                                          | 32  |
| ConfigSafe                                           | 32  |
| ThinkPad Web site or bulletin board                  | 33  |
| Replacing the battery pack                           | 34  |
| Attaching the Large Battery pack                     | 35  |
| Handling your computer                               | 36  |
|                                                      | 36  |
| ThinkPad do's                                        | 38  |
| Cleaning your computer                               | 38  |
|                                                      | 38  |
| Maximizing battery-powered operation                 | 39  |
| Ruggedized mobile computers                          | 39  |
| Ergonomics information                               | 40  |
| For more information                                 | 42  |
| Chapter 2. Extending the features of your computer   | 43  |
|                                                      | 44  |
| Using the Press-to-Select page                       | 45  |

| Using the Sensitivity page                      | 46 |
|-------------------------------------------------|----|
| Increasing memory                               | 47 |
| Upgrading the memory                            | 47 |
| Attaching an external mouse, keypad or keyboard | 53 |
| Attaching an external mouse or numeric keypad   | 53 |
| Attaching an external keyboard and mouse        | 55 |
| Disabling the TrackPoint                        | 56 |
| Attaching the external FDD drive                | 58 |
| Attaching the external CD-ROM drive             | 59 |
| Connecting the CD-ROM to the ThinkPad 240       | 59 |
| Installing the CD-ROM device driver             | 60 |
| Attaching an external monitor                   | 63 |
| Display output location                         | 64 |
| Display modes                                   | 65 |
| Attaching a printer                             | 67 |
| Inserting a PC Card                             | 68 |
| Removing the PC Card                            | 69 |
|                                                 | 00 |
| Chapter 3. Protecting your computer             | 71 |
| Using passwords                                 | 72 |
| Entering a password                             | 73 |
| Setting a password                              | 74 |
| Changing or removing a password                 | 75 |
|                                                 | 76 |
|                                                 |    |
| Chapter 4. Solving computer problems            | 77 |
| Frequently asked questions                      | 78 |
| Hints, tips and limitations                     | 86 |
| USB connector considerations                    | 86 |
| Using an external condenser microphone          | 86 |
| Troubleshooting guide                           | 87 |
| Troubleshooting charts                          | 88 |
| Error codes or messages                         | 89 |
| No error codes or messages                      | 92 |
| Input problems                                  | 93 |
| Suspend or hibernation problems                 | 95 |
|                                                 | 96 |
| Indicator problems                              | 97 |
| Battery problems                                | 97 |
| HDD problems                                    | 98 |
| Infrared communication problems                 | 98 |
|                                                 | 90 |

| Audio problems                             | 99  |
|--------------------------------------------|-----|
| Universal serial bus (USB) problems        | 99  |
| Modem problems                             | 100 |
| PC Card problems                           | 102 |
|                                            | 103 |
|                                            | 104 |
| Other option problems                      | 106 |
|                                            | 107 |
| Other problems                             | 108 |
|                                            | 109 |
|                                            | 109 |
|                                            | 110 |
| Chapter 5. Getting Service                 | 121 |
| - ···· · · · · · · · · · · · · · · · ·     | 123 |
| ······································     | 123 |
| 1                                          | 123 |
|                                            | 124 |
| 5                                          | 125 |
|                                            | 125 |
|                                            | 126 |
| Getting help around the world              | 126 |
| Fax information                            | 126 |
|                                            | 127 |
|                                            | 129 |
|                                            | 129 |
| Client support line                        | 130 |
| Network and server support line            | 130 |
| Ordering support line services             | 130 |
|                                            | 131 |
|                                            | 132 |
|                                            | 132 |
| Ordering publications                      | 132 |
|                                            |     |
| Appendix A. Features and specifications    | 133 |
|                                            | 134 |
|                                            | 136 |
|                                            | 137 |
| Appendix B. Product warranties and notices | 139 |
|                                            | 143 |

| Trademarks                           | 143 |
|--------------------------------------|-----|
| Year 2000 readiness and instructions | 144 |
| Electronic emission notices          | 144 |
| Telecommunication notice             | 146 |
| Industry Canada requirements         | 148 |
| Glossary                             | 151 |
| Index                                | 155 |

# Chapter 1. Getting familiar with your computer

| Identifying the hardware features      | 2  |
|----------------------------------------|----|
| Front view of the computer             | 2  |
| Rear view of the computer              | 4  |
| Bottom view of the computer            | 6  |
| System status indicators               | 7  |
| Distinctive functions of your computer | 9  |
| Keyboard functions                     | 9  |
| TrackPoint                             | 9  |
| Fn key                                 | 12 |
| Numeric keypad                         | 14 |
| ThinkPad utility programs              | 16 |
| BIOS Setup Utility                     | 16 |
| ThinkPad configuration                 | 29 |
| Online User's Guide                    | 31 |
| Backing up your system                 | 32 |
| ThinkPad Software Selection CD         | 32 |
| Recovery CD                            | 32 |
| ConfigSafe                             | 32 |
| ThinkPad Web site or bulletin board    | 33 |
| Replacing the battery pack             | 34 |
| Attaching the Large Battery pack       | 35 |
| Handling your computer                 | 36 |
| ThinkPad don'ts                        | 36 |
| ThinkPad do's                          | 38 |
| Cleaning your computer                 | 38 |
| Carrying the computer                  | 38 |
| Maximizing battery-powered operation   | 39 |
| Ruggedized mobile computers            | 39 |
| Ergonomics information                 | 40 |
| For more information                   | 42 |

Front view of the computer

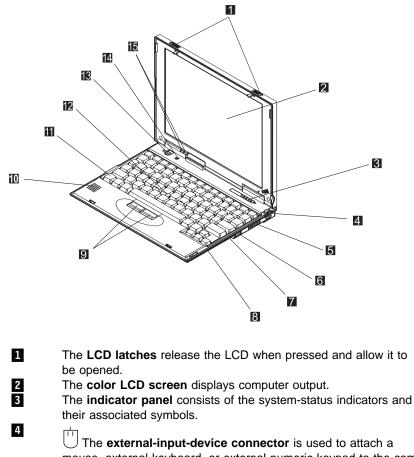

mouse, external keyboard, or external numeric keypad to the computer.

5 The ventilation slots allow air to flow over the CPU and other internal components. Do not allow the ventilation slots to be covered or the internal components may become overheated.
6 ←→ The universal serial bus (USB) allows you to connect any device that conforms to the USB standard.

| 7  | >>>) The <b>infrared port</b> allows the computer to communicate with other devices that have infrared data-transfer capability. |
|----|----------------------------------------------------------------------------------------------------|
| 8  | The <b>hard disk drive</b> is the built-in mass storage device for the computer.                                                 |
| 9  | The <b>TrackPoint buttons</b> work with the TrackPoint <b>12</b> and function similar to the buttons on a mouse.                 |
| 10 | The built-in <b>speaker</b> generates sound.                                                                                     |
| 11 | The <b>Fn key</b> is used with the function keys to activate the <b>Fn</b> key functions.                                        |
| 12 | The <b>TrackPoint</b> is a built-in pointing device that provides a function similar to that of a mouse.                         |
| 13 | $\stackrel{ }{}$ The <b>power switch</b> turns the computer on and off.                                                          |
| 14 | The <b>built-in microphone</b> captures sound and voice when it is used with an application program capable of handling audio.   |
| 15 | + The <b>battery status lamp</b> shows the status of the battery pack.                                                           |
|    | 1                                                                                                    |

C The **suspend lamp** lights when the computer is in suspend mode.

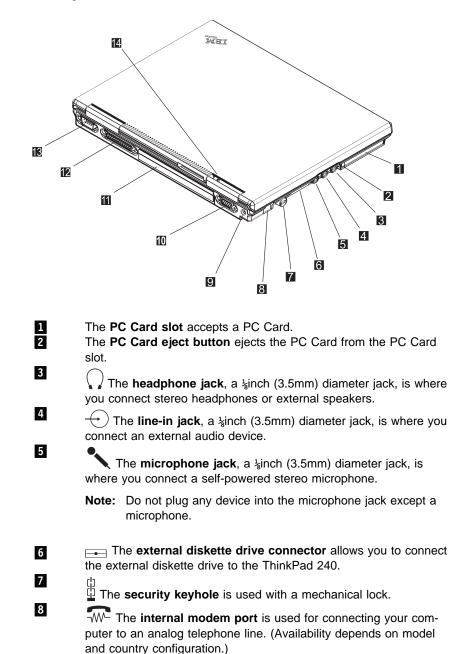

## Rear view of the computer

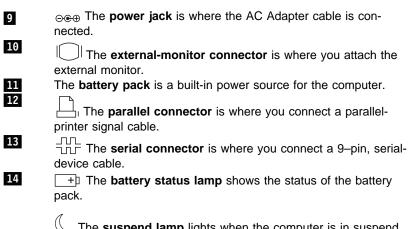

C The **suspend lamp** lights when the computer is in suspend mode.

## Bottom view of the computer

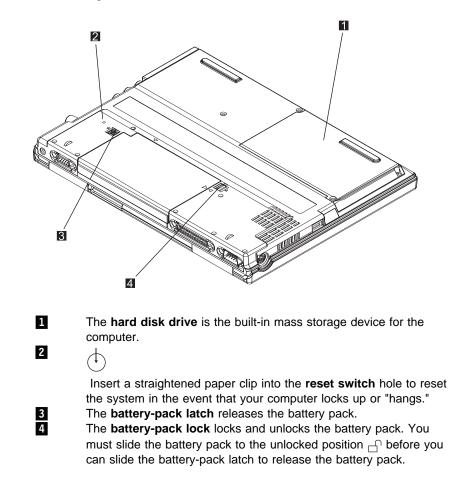

System status indicators

# System status indicators

The system-status indicators on the computer show the current status of your computer by their on or off states and colors (green and orange). Each indicator is identified with a symbol. The following shows the location and the meaning of each icon:

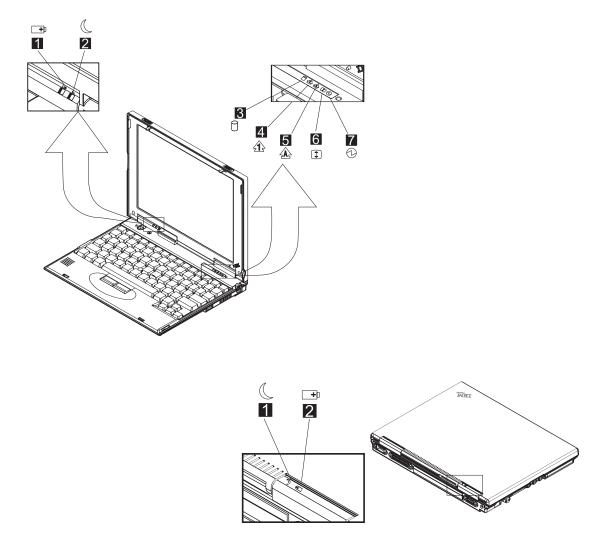

### System status indicators

| Symbol                | Color           | Meaning                                                                                                    |
|-----------------------|-----------------|----------------------------------------------------------------------------------------------------|
| 1 Battery status      | Green           | Enough battery power remains for operation.                                                                                                    |
| +                     | Blinking orange | The battery pack needs to be charged                                                                                                    |
|                       | Orange          | The battery pack is being charged.                                                                                                    |
| 2 Suspend mode        | Green           | The computer is in suspend mode                                                                                                    |
|                       | Blinking green  | The computer is entering suspend or hibernation mode, or is resuming normal operation.                                                                                                    |
| 3 HDD in use          | Orange          | Data is being read from or written to the hard<br>disk. Do not enter suspend mode or power off<br>the computer when this indicator is on.                                                                                                    |
| 4 Numeric lock<br>€1} | Green           | The numeric keypad on the keyboard is<br>enabled. You enable or disable the keypad by<br>pressing and holding the <b>Fn</b> key, and pressing<br>the <b>NumLk</b> key. For details, see "Numeric<br>keypad" on page 14.                                                                                                    |
| 5 Caps lock           | Green           | Caps Lock mode is enabled. All alphabetic characters ( <i>A-Z</i> ) are entered in capital letters without the <b>Shift</b> key being pressed. You enable or disable the Caps Lock mode by pressing and holding the <b>Fn</b> key, and pressing the <b>Caps Lock</b> key.                                                                                        |
| 6 Scroll lock         | Green           | Scroll Lock mode is enabled. The <b>Arrow</b> keys<br>can be used as screen-scroll function keys. The<br>cursor cannot be moved with the <b>Arrow</b> keys.<br><i>Not all application programs support this func-</i><br><i>tion.</i> You enable or disable Scroll Lock mode by<br>pressing and holding the <b>Fn</b> key, and pressing<br>the <b>ScrLk</b> key. |
| 7 Power on            | Green           | The computer is operational. This indicator is on when the computer is on and not in suspend mode.                                                                                                    |

# Distinctive functions of your computer

Your computer has unique keyboard functions and utility programs for easy configuration. This section includes the following topics:

- · Keyboard functions
- ThinkPad utilities
- Online User's Guide

## **Keyboard functions**

Your computer's keyboard has the following functions:

- TrackPoint
- Fn key
- · Numeric keypad

#### TrackPoint

The keyboard contains a unique cursor-pointing device called the *TrackPoint*. Pointing, selecting, and dragging all become part of a single process you can perform without moving your fingers from their typing position.

The TrackPoint consists of a **stick** on the keyboard and two **click buttons** below the keyboard. Movement of the pointer on the screen is controlled by the amount of pressure you apply to the nonslip cap on the stick in any direction parallel to the keyboard; the stick itself does not move. The speed at which the pointer moves corresponds to the pressure you apply to the stick. The function of the click buttons depends on the software you are using.

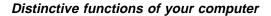

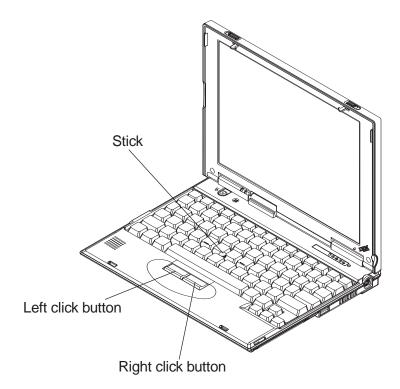

If you are not familiar with using the TrackPoint, these instructions will help you get started:

1. Place your hands in the typing position and press gently with either index finger on the stick in the direction you want the cursor to move.

Pressing the stick away from you moves the cursor up the screen; pressing it toward you moves the cursor down the screen. You can also move the cursor side to side by pressing sideways.

**Note:** The cursor may drift. This is not a defect. Do not use the TrackPoint until the cursor stops moving.

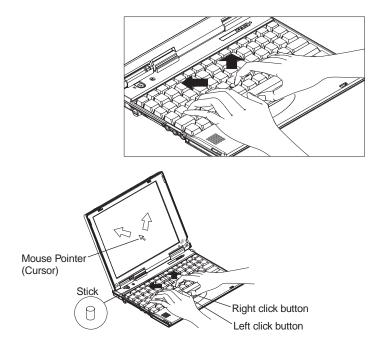

2. Press the click buttons with either thumb to select and drag as required by your software.

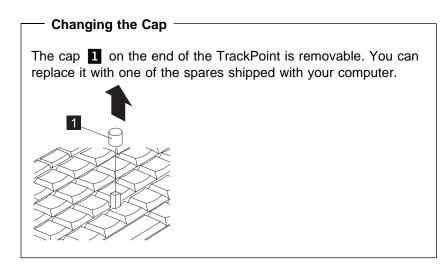

For more information on customizing the TrackPoint (Customizing the TrackPoint" on page 44.

Fn key

The **Fn** key function allows you to change operational features instantly. When you use the following functions, press and hold the **Fn** key **1**; then press the appropriate function key **2**.

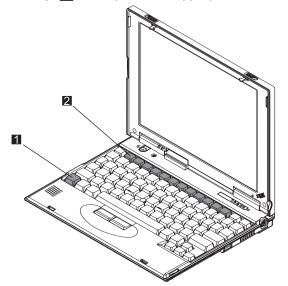

| The Fn Key Lock Function                                                                                                    |  |  |
|----------------------------------------------------------------------------------------------------|--|--|
|                                                                                                    |  |  |
| The following setup give you the same effect as when you press and hold the <b>Fn</b> key and then press an appropriate function key:                                                                     |  |  |
| Start the ThinkPad Configuration program, (see "ThinkPad                                                                                                    |  |  |
| configuration" on page 29). Click the Accessibility ( 🛃 ) button, and click Enable for Fn key lock.                                                                                                    |  |  |
| After you enable the <b>Fn</b> key lock and press <b>Fn</b> <i>once</i> , press one of the function keys. The computer works the same as when you press <b>Fn</b> + the function key.                     |  |  |
| If you press <b>Fn</b> <i>twice</i> after enabling the lock, pressing a function key alone is recognized as a combination of <b>Fn</b> + that function key. To stop this function, press <b>Fn</b> again. |  |  |

# The following table shows the function of the **Fn** key combined with keys:

| Feature and<br>Icon                                         | Key Combination               | Meaning                                                                                                    |
|-------------------------------------------------------------|-------------------------------|----------------------------------------------------------------------------------------------------|
| Power Mode Functions                                        |                               |                                                                                                    |
| Power mode<br>switching                                     | Fn+F8                         | During battery power operation, the power mode changes<br>as follows:<br>→ Maximum Performance → Maximum Battery Life<br>Customized ←<br>For more information → Online User's Guide. |
| Power Conservation                                          | n Functions for Battery Power |                                                                                                    |
| Standby mode                                                | Fn+F3                         | The computer turns off the LCD panel and hard disk drive.<br>For more information about this mode Dolline User's Guide.                                                              |
| Suspend mode                                                | Fn+F4                         | The computer stops all tasks and stores all data in memory. You can also enter suspend mode by closing the LCD panel. For more information about this mode Conline User's Guide      |
| Hibernation<br>mode ∭€                                      | Fn+F9                         | The computer enters hibernation mode. For more informa-<br>tion about this mode > Online User's Guide                                                                                |
| Other Functions                                             |                               |                                                                                                    |
| Switching<br>between the<br>LCD and the<br>external monitor | Fn+F7                         | Computer output is displayed in the following order when<br>an external monitor<br>LCD+External Display —LCD<br>External Display -                                                   |

#### Numeric keypad

The keyboard has some keys that, when enabled, work as if they were on a 10-key numeric keypad. (The numeric keypad on the keyboard is not active when the external keyboard or the external numeric keypad is attached to the computer.)

To enable or disable the numeric keypad, press and hold **Fn** and then press **NumLk**.

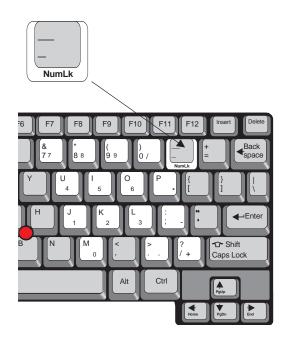

If the numeric keypad is enabled, press and hold **Shift** to temporarily use the cursor- and screen-control keys.

**Note:** The functions of the cursor- and screen-control keys are not printed on the keys.

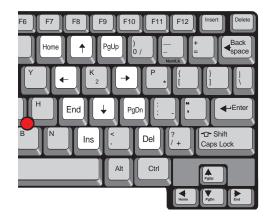

# ThinkPad utility programs

Your ThinkPad computer has the following utility programs for easy configuration:

- BIOS Setup Utility
- ThinkPad Configuration program

This section summarizes these utility programs.

## **BIOS Setup Utility**

Your computer provides a BIOS Setup Utility which allows you to select various setup parameters:

- Config: Set the configuration of your computer.
- Date/Time: Set date and time.
- **Password:** Set a password.
- Startup: Set the startup device.
- Restart: Restart the system.

To start the BIOS Setup Utility, do as follows:

- 1. Remove any diskette from the diskette drive; then turn off the computer.
- 2. Turn on the computer; then press **F1** while the IBM ThinkPad logo is being displayed.

The BIOS Setup Utility menu appears:

| IBM BIOS Setup Utility                                                                                                    |
|----------------------------------------------------------------------------------------------------|
| <ul> <li>Config</li> <li>Date/Time</li> <li>Password</li> <li>Startup</li> <li>Restart</li> </ul>                                                                                                    |
| System-unit serial number XXXXXXXXXXXXXXXXXXXXXXXXXXXXXXXXXXXX                                                                                                    |
| F1       Help ₦ Select Item       Space/-       Change Values       F9       Setup Defaults         F3/Esc       Exit ↔ Select Menu       Enter       Select ▶ Sub-Menu       F10       Save and Exit |

3. Move to an item you want to change using the arrow keys, and press **Enter**.

A submenu is displayed.

4. Change the items you wish to change.

To change the value of an item, use the - or **space** key.

- 5. Press **Esc** to exit from the submenu.
  - Note: If you are in a nested submenu, press **Esc** until you reach the BIOS Setup Utility main menu.
- 6. Press **F10** and press **Enter** to save your changes and exit from the BIOS Setup Utility menu.

Your computer restarts.

Note: If you would like to discard your changes, see "Restart" on page 28.

*Config:* Selecting the **Config** item and pressing **Enter** displays the following "Config" submenu.

| IBM BIOS Setup Utility                                                                  |         |                                    |                    |  |
|-----------------------------------------------------------------------------------------|---------|------------------------------------|--------------------|--|
| C                                                                                       | onfig   |                                    | Item Specific Help |  |
| <ul> <li>Memory</li> <li>System Board<br/>Initialize</li> <li>Advanced Setup</li> </ul> |         |                                    |                    |  |
| F1 Help # Select Item                                                                   | Space/- | Change Values<br>Select ▶ Sub-Menu |                    |  |

The "Config" submenu includes the following:

- Memory enters a submenu which shows memory information.
- **System Board** enters a submenu which shows system board information.
- **Initialize** clears the Extended System Configuration Data (ESCD) area which is used to store configuration information.
- Advanced Setup enters the "Advanced Setup" submenu.

#### **Advanced Setup**

Note: You do not need to change the settings in the Config screen because the default settings are already optimized for you. Changing the values may cause device conflicts and your operating system may not boot up properly.

| IBM BIOS Setup Utility                                                                                                    |                  |                                    |                    |  |
|----------------------------------------------------------------------------------------------------|------------------|------------------------------------|--------------------|--|
| Advan                                                                                                    | Advanced Setup   |                                    | Item Specific Help |  |
| <ul> <li>Serial Port</li> <li>Infrared</li> <li>Parallel port</li> <li>PCI</li> <li>Keyboard/Mouse</li> <li>Power</li> <li>Others</li> </ul> |                  |                                    |                    |  |
| F1 Help <b>t</b> Select Item<br>F3/Esc Exit ↔ Select Menu                                                                                    | Space/-<br>Enter | Change Values<br>Select ► Sub-Menu |                    |  |

Selecting the **Advanced Setup** item and pressing **Enter** displays the following "Advanced Setup" submenu.

The "Advanced Setup" submenu includes the following:

- Serial Port enters a submenu where you can set resource values for the serial port.
- **Infrared** enters a submenu where you can set resource values for the infrared port.
- **Parallel Port** enters a submenu where you can set resource values for the parallel port.
- **PCI** enters a submenu where you can arrange ISA IRQ lines for PCI devices.
- **Keyboard/Mouse** enters a submenu where you can set values for the keyboard and mouse.

| IBM BIOS Setup Utility                                                     |                                         |  |  |
|----------------------------------------------------------------------------|-----------------------------------------|--|--|
| Keyboard/Mouse                                                             | Item Specific Help                      |  |  |
| Track Point [Enabled]<br>Typematic Rate [Fast]<br>Sticky Fn key [Disabled] | Enable/Disable<br>internal track point. |  |  |
|                                                                            | F9 Setup Defaults<br>F10 Save and Exit  |  |  |

- 1. **Track Point** enables you to enable and disable the internal TrackPoint. Disable the TrackPoint when you want to use an external serial or PS/2 mouse.
- 2. **Typematic Rate** is a keyboard feature that continues to repeat a key as long as it is held down. You can set speed of the repeating key to *Fast* or *Normal*.
- 3. Sticky Fn key enables and disables the Sticky Fn key feature. When enabled, pressing Fn once will cause the key to "stick," (you don't have to hold it down when using it in key combinations); pressing it again will cause it to "lock." You can then press any number of Fn key combinations without having to hold the Fn key down. Press Fn to unlock the key.
- **Power** enters a submenu where you can set values related to power management.

| IBM BIOS Setup Utility                                                                                                    |                                                                                                    |                                                                |  |  |
|----------------------------------------------------------------------------------------------------|----------------------------------------------------------------------------------------------------|----------------------------------------------------------------|--|--|
| Power                                                                                                    |                                                                                                    | Item Specific Help                                             |  |  |
| Power Mode for AC<br>Power Mode for Battery<br>Customize Timer Values<br>Suspend Timer<br>LCD off Timer<br>HDD off Timer<br>Processor Speed:<br>Hibernate by timer<br>Low Battery Action<br>Suspend when LCD is closed<br>RediSafe<br>Resume On Time:<br>Resume On Time:<br>Resume Date<br>Resume Date<br>Resume Date<br>Resume Date<br>Screen Blanking<br>Power switch mode<br>Suspend to hibernation<br>CPU Power Management<br>PCI Bus Power Management | [Customized]<br>[Maximum Battery Life]<br>[5 Minutes]<br>[2 Minutes]<br>[5 Minutes]<br>[5 Minutes]<br>[Disabled]<br>[Suspend]<br>[Disabled]<br>[Disabled]<br>[Disabled]<br>[00:00:00]<br>[Enabled]<br>[Enabled]<br>[Disabled]<br>[Disabled]<br>[Disabled]<br>[Disabled]<br>[Automatic]<br>[Automatic] | Set a power saving mode<br>for the system runs on<br>AC power. |  |  |
| F1 Helpt Select Item Spa<br>F3/Esc Exit ↔ Select Menu Enter                                                                                                    |                                                                                                    | F9 Setup Defaults<br>10 Save and Exit                          |  |  |

- Power Mode for AC sets the power saving mode when you are using the computer with the AC adapter connected. You can set the field to *Maximum Performance*, *Maximum Battery Life*, or *Customized*.
- Power Mode for Battery sets the power saving mode when you are using the computer with the battery pack. You can set the field to *Maximum Performance*, *Maximum Battery Life*, or *Customized*.
- Customized Timer Values enables you to set the timer for various devices.
  - 1. *Suspend Timer:* Sets the amount of time that will elapse before the computer enters suspend mode. Settings are *Disabled*, or 1 to 60 minutes.
  - 2. *LCD off Timer:* Sets the amount of time that will elapse before the system turns the LCD off when the LCD is idle. Settings are *Disabled*, or 1 to 60 minutes.
  - 3. *HDD off Timer:* Sets the amount of time that will elapse before the system turns the HDD off when the HDD is idle. Settings are *Disabled*, or 3 to 20 minutes.

- 4. *Processor Speed:* Reduces the speed of the processor in power saving mode. Settings are *Fixed Medium*, *Fixed Max*, *Fixed Slow*, *Auto Medium*, and *Auto Slow*.
- Hibernate by timer enables you to set the system to enter hibernation mode instead of suspend mode when the suspend timer has elapsed. Settings are *Disabled*, or *Enabled*.
- Low Battery Action enables you to set the system to enter hibernation mode instead of suspend mode when the battery power is low. Settings are *Suspend*, or *Hibernation*.
- Suspend when LCD is closed enables you to set the system to enter suspend mode when the LCD panel is closed. Settings are *Suspend*, or *No Suspend*.
- RediSafe enables you to set the system to enter a special hibernation suspend mode wherein the system saves its state to disk and then enters a normal suspend mode if AC or battery power is lost. The system can then be recovered from the disk when the AC adapter or a fully charged battery is attached. When RediSafe is enabled in BIOS, pressing the Fn + F4 key combination will enter RediSafe mode. Settings are *Disabled*, or *Enabled*.
  - **Note:** When RediSafe is enabled, the system takes longer to enter hibernation mode than the normal hibernation mode.
- Resume On Time enables you to set the system to enter suspend mode at a specified time or date.
  - **00:00:00** Sets the time at which the computer enters suspend mode.
  - **00/00/00** Sets the date at which the computer enters suspend mode. If all values are set to "0" and the time is set, the computer will enter suspend mode at the same time every day.
- Resume On Modem Ring enables you to set the system to resume when the modem detects an incoming call. Settings are *Enabled*, or *Disabled*.

- Screen Blanking enables or disables screen blanking. Settings are *Enabled*, or *Disabled*.
- Power switch mode sets the function of the power button after the computer has been started. When set to On/Off, the button is used to power the computer on and off. When set to *Hibernation*, the power button is used to enter hibernation mode.
- Suspend to hibernation enables or disables suspend to hibernation mode. The system will go into hibernation mode when the hibernation timer has elapsed. Settings are *Disabled*, *30*, *60*, or *90* minutes.
- CPU Power Management enables or disables power management for the CPU. When set to *Automatic*, the system will manage the CPU power consumption. When set to *Disabled*, power management is disabled for the CPU.
- PCI Bus Power Management enables or disables the power management feature that stops the PCI bus clock automatically when there is no system activity. Disabling this function might result in shorter battery life. When set to Automatic, the system will manage the PCI bus power. It is recommended that you do not change this setting to Disabled.

#### Others

| IBM BIOS Setup Utility                              |                     |  |  |  |
|-----------------------------------------------------|---------------------|--|--|--|
| Others                                              | Item Specific Help  |  |  |  |
| Reset Config Data [No]                              | Select 'Yes' if you |  |  |  |
| Boot display device [Both]                          | want to clear the   |  |  |  |
| HV Expansion [On]                                   | Extended System     |  |  |  |
| Brightness [Normal]                                 | Configuration       |  |  |  |
| Startup Screen [Enabled]                            | Data (ESCD) area.   |  |  |  |
| F1 Helpt≱ Select Item Space/- Change Values         | F9 Setup Defaults   |  |  |  |
| F3/Esc Exit ↔ Select Menu Enter Select ▶ Sub-Menu F | F10 Save and Exit   |  |  |  |

- Reset Config Data sets the BIOS configuration data back to factory defaults.
- Boot display device sets the display output device on start up. For more information, see "Display output location" on page 64.
- HV Expansion expands/shrinks the screen. For more information, see "Display output location" on page 64.
- Brightness specifies the brightness level.
  - Normal specifies that the LCD brightness changes depending on the power source. When the computer is running on battery power, the LCD brightness level drops to half.
  - High means the LCD is always at full brightness even when the computer is running on battery power. The computer may consume more power in this setting than in Normal mode.
- Startup Screen enables or disables the start up screen.

The start up screen displays the IBM ThinkPad logo. If you want to hide this screen, set this to *Disable*.

| ,                             | 0                                        |                                    |                                                                            |
|-------------------------------|------------------------------------------|------------------------------------|----------------------------------------------------------------------------|
|                               | IBM BIC                                  | OS Setup Utility                   |                                                                            |
|                               | Date/Time                                | )                                  | Item Specific Help                                                         |
| System Time:<br>System Date:  |                                          |                                    | <tab>, <shift-tab>, c<br/><enter> selects field.</enter></shift-tab></tab> |
|                               |                                          |                                    |                                                                            |
|                               |                                          |                                    |                                                                            |
|                               |                                          |                                    |                                                                            |
|                               |                                          |                                    |                                                                            |
|                               |                                          |                                    |                                                                            |
| F1 Helpt S<br>F3/Esc Exit ↔ S | Select Item Space/-<br>Select Menu Enter | Change Values<br>Select ► Sub-Menu |                                                                            |

*Date/Time:* Selecting the **Date/Time** item and pressing **Enter** displays the following "Date/Time" submenu.

To change the date and time, do the following:

- 1. Press the up or down arrow keys to select the item to change, date or time.
- 2. Press Tab or Enter to select a field.
- 3. Type the date or time.
  - Note: Instead of typing, you can press the or **space** keys to adjust the date or time.
- 4. Press **F10** and press **Enter** to exit from the BIOS Setup Utility menu.

Your computer restarts.

**Note:** You can also set the current date and time with the application of the operating system installed in your computer.

| IBM BIOS Setup Utility                                               |                               |                                    |                    |
|----------------------------------------------------------------------|-------------------------------|------------------------------------|--------------------|
| F                                                                    | Password                      |                                    | Item Specific Help |
| Set Power on Password<br>Set HDD Password<br>Set Supervisor Password | [Enter]<br>[Enter]<br>[Enter] |                                    |                    |
| F1 Help <b>t</b> Select Item<br>F3/Esc Exit ↔ Select Menu            | Space/-<br>Enter              | Change Values<br>Select ▶ Sub-Menu |                    |

*Password:* Selecting the **Password** item and pressing **Enter** displays the following "Password" submenu.

This submenu is used to set the power-on password, hard disk password, and supervisor password. For more information, go to "Using passwords" on page 72.

| IBM BIOS Setup Utility                                                                                 |                    |  |  |
|----------------------------------------------------------------------------------------------------|--------------------|--|--|
| Startup                                                                                                | Item Specific Help |  |  |
| - Removable Devices<br>Legacy Floppy Devices<br>- Hard Drive<br>IBM-DBCAxxx<br>Network Boot            |                    |  |  |
| F1 Help N Select Item Space/- Change Values F9<br>F3/Esc Exit ↔ Select Menu Enter Select ► Sub-Menu F1 |                    |  |  |

*Startup:* Selecting the **Startup** item and pressing **Enter** displays the following "Startup" submenu.

This submenu is used to change the startup sequence of the drives in your computer.

For example, if you have different operating systems on different replacement hard disk drives or PC Cards, you can have the system boot up from one of these devices.

**Attention:** You must be extremely careful not to specify a wrong device during a copy, save, or a format operation after you change your startup sequence. If you specify a wrong device, your data and programs might be erased or overwritten.

This submenu includes the following:

- **Removable Devices** allows you to set a Legacy floppy device as the startup device.
- Hard Drive allows you to set the HDD as the startup device.
- **Network Boot** allows you to set a remote network drive at startup.

To change the startup sequence, do the following:

- 1. Press the up or down arrow keys to select the item to change.
- Press the key to move the item down in the priority list; press the + key to move it up in the priority list.
- 3. Repeat steps 1 and 2 for other items you want to change.
- 4. Press **F10** and press **Enter** to exit from the BIOS Setup Utility menu.

Your computer restarts.

To remove a device from the startup sequence, do the following:

- 1. Press the up or down arrow keys to select the item to remove.
- 2. Press Shift and the 1 key.
- 3. Repeat steps 1 and 2 for other items you want to remove.
- 4. Press **F10** and press **Enter** to exit from the BIOS Setup Utility menu.

Your computer restarts.

*Restart:* Selecting the **Restart** item and pressing **Enter** displays the following "Restart" submenu.

|                                                                                   | IBM BIO | S Setup Utility                    |                                                        |
|-----------------------------------------------------------------------------------|---------|------------------------------------|--------------------------------------------------------|
| F                                                                                 | Restart |                                    | Item Specific Help                                     |
| Exit Saving Changes<br>Exit Discarding Changes<br>Discard Changes<br>Save Changes |         |                                    | Exit System Setup and<br>save your changes to<br>CMOS. |
| F1 Helpt Select Item<br>F3/Esc Exit ↔ Select Menu                                 |         | Change Values<br>Select ► Sub-Menu |                                                        |

This submenu includes the following:

- Exit Saving Changes: exit the BIOS Setup Utility, saving your changes.
- Exit Discarding Changes: exits the BIOS Setup Utility, discarding your changes.
- Discard Changes: discards your changes.
- Save Changes: saves your changes.

Select a restart option and press Enter.

### ThinkPad configuration

The ThinkPad Configuration program allows you to set up and customize the computer's built-in devices to your needs. For example, you can enable or disable a port, switch between your computer's LCD and an external monitor, and set the power management mode.

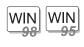

#### For Windows 98 and Windows 95:

To start the ThinkPad Configuration program, click **Start**. Move the cursor to **Programs**, **IBM**; then click **ThinkPad Configuration Utility**.

The following window appears:

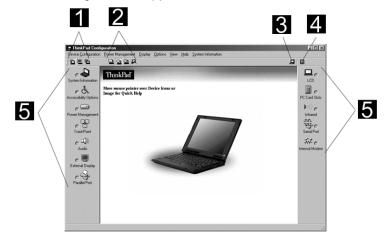

| 1 | The Display Device buttons                                                                                                    |
|---|----------------------------------------------------------------------------------------------------|
|   | Click one of these buttons to set the display output type to the LCD, external monitor, or both. If making a presentation, you can click the presentation button to disable any system timers, such as the LCD turnoff timer or the power management mode timers. |
| 2 | The Power Mode buttons                                                                                                    |
|   | Click one of these buttons to set the power mode to maximum-<br>performance mode, maximum-battery-life mode, or customized<br>mode.                                                                                                    |
| 3 | The Launches Device Manager button                                                                                                    |
|   | Click this button to launch the Control Panel System Properties window.                                                                                                    |
| 4 | The <b>Help</b> button displays online help.                                                                                                    |
| 5 | The <b>Device</b> buttons                                                                                                    |
|   | Click the button of your choice from the window. If the device is enabled, the red indicator next to the button is lit. Otherwise, it stays off.                                                                                                    |

# **Online User's Guide**

Your ThinkPad computer features an online user's guide, so that you will always have key information at your fingertips even if you are traveling. It contains the following information:

- Basic:
  - Using your computer outside your country
  - Using the audio, infrared, and modem features
  - Using your computer with a battery pack
  - Using your computer with a PC Card
- Advanced:
  - Installing software
  - Using system management
- Troubleshooting:
  - Resolving system resource conflicts
  - Solving computer problems

To start the online user's guide, click **Start**, move the cursor to **Programs** and **ThinkPad**; then click **ThinkPad Online User's Guide**.

The online book appears. Go to the section you want, and make a printout if necessary.

Backing up your system

# Backing up your system

To back up your system or reinstall the operating system, your ThinkPad computer has the following features:

- Note: These features are for Windows 98, Windows 95 and Windows NT. If you are using a different operating system, get the hardware device driver from the ThinkPad Web site (see "ThinkPad Web site or bulletin board" on page 33).
  - The ThinkPad Software Selection CD
  - The Recovery CD
  - ConfigSafe
  - ThinkPad Web site or bulletin board

For more information about recovering lost or damaged software "Recovering lost or damaged software" on page 109.

### ThinkPad Software Selection CD

You can customize your system using this CD. It contains all the software applications and hardware device drivers for your computer in the Windows 98, Windows 95, or Windows NT environment. It features the ThinkPad Customization Center, which protects your data. (To use the ThinkPad Software Selection CD ) "Using the ThinkPad Software Selection CD" on page 109.

# **Recovery CD**

If you accidentally erase your hard disk, you can use the Recovery CD to restore the contents of the preinstalled hard disk to what it was at the time of purchase. (To use the Recovery CD  $\longrightarrow$  "Using the Recovery CD" on page 110.

# ConfigSafe

ConfigSafe is an application program for Windows 98, Windows 95 or Windows NT that periodically takes *snapshots* of your system files. If you computer does not operate properly after you install a new device driver or software, use ConfigSafe to restore the last working version of your system files. Although it might not make your

#### Backing up your system

new hardware or software work, it will set your computer up and running again. This application protects your data.

### ThinkPad Web site or bulletin board

IBM supplies all of the latest hardware device drivers and system BIOS for your computer on the ThinkPad Web site: http://www.pc.ibm.com/thinkpad

You can also use the IBM bulletin board service.

For more information about electronic service and support Chapter 5, "Getting Service" on page 121.

For Web browser links to the IBM Web site  $\implies$  "Find Information" in the online book.

Replacing the battery pack

# Replacing the battery pack

To insert the battery pack, do as follows:

- 1. Power off your computer.
- 2. Disconnect the AC Adapter and cables.
- 3. Close the LCD and turn the computer over.
- 4. Slide the battery-pack lock 1 to the unlocked position 

  ∴ Slide the battery latch 2 in the direction of the arrow. Remove the battery pack. 3.

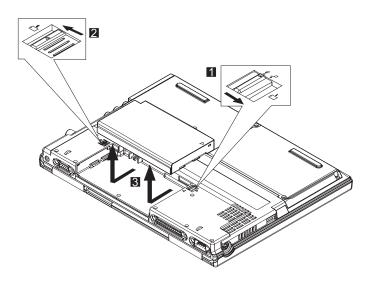

5. To install the new battery pack, insert it into the battery bay.

The battery-pack latch **2** automatically snaps into place.

6. Slide the battery pack lock 1 to the locked position  $\triangle$ .

You have finished replacing the battery pack.

**Note:** You can replace the battery pack when the computer is in hibernation mode or when it is powered off. If you are using a PC Card, the computer might not be able to enter hibernation mode. If this happens, power off the computer.

Replacing the battery pack

# Attaching the Large Battery pack

To attach the large battery pack, refer to the instructions in "Replacing the battery pack" on page 34 and the following illustrations:

# Handling your computer

By using common sense and by following these handling tips, you will get the most use and enjoyment out of your ThinkPad computer for a long time to come.

Notebook computers are precision machines that require a bit of careful handling. Though the IBM ThinkPad computer is designed and tested to be a durable notebook computer that functions reliably in normal work environments, you still need to handle it with care.

**Note:** If you power off the computer, wait at least 5 seconds before you power it on again.

### ThinkPad don'ts

- Do not subject your computer to physical punishment, such as dropping or bumping.
- Do not place heavy objects on your computer.
- Do not spill or allow liquids into your computer.
- Do not use your computer in or near water (to avoid the danger of electrical shock).
- Do not pack your computer in a tightly packed suitcase or bag. The compression might cause internal damage.
- Do not disassemble your computer. Only an authorized IBM ThinkPad repair technician should disassemble and repair your computer.
- Do not scratch, twist, hit, or push the surface of your computer display.
- Do not place any objects between the display and the keyboard.
- Do not pick up or hold your computer by the display. When picking up your open computer, hold it by the bottom (keyboard) half.
- Do not modify or tape the latches to keep the display open or closed.

- Do not turn your computer over while the AC Adapter is plugged in. This could break the adapter plug.
- Do not use your computer when the temperature is below 10°C or above 35°C (50°F to 95°F).
- Do not place your computer closer than 13 cm (5 in.) from any electrical appliance that generates a strong magnetic field, such as a motor, a magnet, a TV, a refrigerator, or large audio speakers.
- Do not hard-mount your computer in a vehicle or anywhere that it is subject to strong vibration. See "Ruggedized mobile computers" on page 39 for information on a more appropriate model for demanding applications.
- Do not crush, drop, or physically punish the external or removable hard disk when it is outside your computer.
- Do not insert a diskette into the external disk drive at an angle. Not inserting the diskette straight into the drive can damage the head.
- Do not place more than one label on a diskette. Multiple or loose labels can detach or tear and then lodge in the drive.
- Do not connect the modem to a PBX (private branch exchange) or other digital telephone extension line. Your computer can use only a public-switched telephone network (PSTN). Use of a phone line other than PSTN can damage your modem. If you are not sure which kind of phone line you are using, contact your telephone company. Many hotels or office buildings use digital telephone extension lines, so check before connecting the telephone cable in such places.
- Do not leave the base of your computer in contact with your lap or any part of your body for an extended period when the computer is functioning or when the battery is charging. Your computer dissipates some heat during normal operation. This heat is a function of the level of the system activity and battery charge level.

# ThinkPad do's

- Treat your computer like a precision piece of electronic machinery.
- Retain and store packing materials safely out of reach of children to prevent the risk of suffocation from plastic bags.
- Register your ThinkPad products with IBM (refer to the Setup Guide). This can help authorities return your computer to you if it is lost or stolen. Registering your computer also enables IBM to notify you about possible upgrades.
- Check the IBM web pages at www.pc.ibm.com periodically to get current information about your computer.

### Cleaning your computer

Occasionally clean your computer as follows:

- Use a soft cloth moistened with a nonalkaline detergent to wipe the exterior of the computer.
- Don't spray cleaner directly on the display or the keyboard.
- Gently wipe the LCD with a dry, soft cloth. Avoid using alcohol or detergent to clean the LCD.

### Carrying the computer

When carrying the computer, follow these instructions to prevent possible damage to your computer and data.

- 1. Disconnect and store the external diskette drive.
- 2. Turn off all attached devices.
- 3. Turn off the computer and close the LCD.
- 4. Unplug all external cables and cords connected to the computer.
- 5. Make sure all computer doors and covers are closed.
- 6. Use a quality carrying case that provides adequate cushion and protection.

### Maximizing battery-powered operation

- Whenever possible, use the ThinkPad battery power-saving modes:
  - **Standby:** The LCD and the hard disk drive are turned off.
  - Suspend: All tasks are stopped and stored in memory to save power.
  - Hibernation: All tasks are stopped. The memory data and the current status of the computer are stored in the hard disk drive; then the power is turned off.
- Decrease the LCD brightness.
- Use Advanced Power Management (APM). Each operating system comes with its own APM.
- Stop the power supply to the internal serial devices, including the modem, the serial port, and the infrared port, if they are not in use.
- Remove the battery pack and keep it in a cool place if you will not be using the computer for a long period.

### **Ruggedized mobile computers**

Some professionals work in environments that may require special ruggedized features to protect their computers from extreme temperature, humidity, and physical punishment. Construction, public service, distribution, repair service, and utilities are some of the environmentally demanding professions that may require rugged mobile computers that can withstand stresses. For these applications, IBM offers such computers (not ThinkPad systems) especially designed for mobile professionals who need a system for managing and communicating information from the field.

For more information on these computers, consult your IBM Business Partner or visit our website at:

#### www.networking.ibm.com/wireless

### **Ergonomics information**

This is important information you should read before using your portable ThinkPad computer in your "virtual office".

Working in the virtual office may mean adapting to frequent changes in your environment. Following some simple "rules of the road" will make things easier and bring you the maximum benefits of your ThinkPad computer. Keeping in mind such basics as good lighting and proper seating, for example, can go a long way in helping you enhance your performance and achieve greater comfort wherever you are.

#### What if I am traveling?

It may not be possible to observe the best ergonomic practices when you are using the ThinkPad computer while on the move or in a "casual" setting. Regardless of the setting, try to observe as many of the tips for proper usage as possible. Sitting properly and using adequate lighting, for example, will help you maintain desirable comfort and performance levels.

#### Questions about vision?

IBM's visual display screens are designed to meet the highest standards and to provide you with clear, crisp images and large, bright displays that are easy to see, yet easy on the eyes. Of course, any concentrated and sustained visual activity can be tiring. If you have questions on eye fatigue or visual discomfort, consult a vision care specialist for advice.

**Note:** The example shown here is someone in a traditional setting. Even when not in such a setting, you can follow many of these tips. Develop good habits, and they will serve you well.

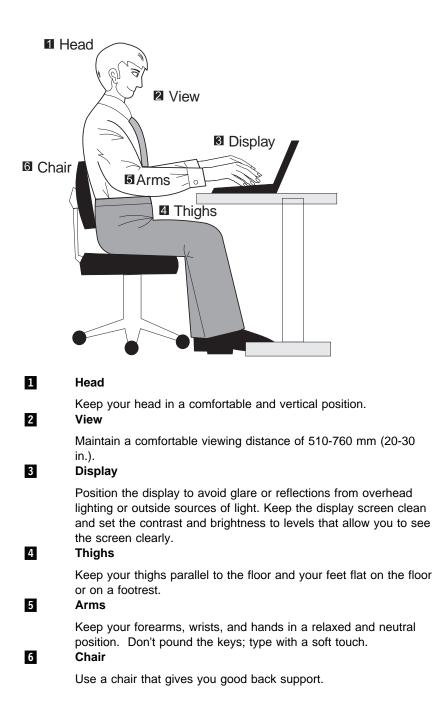

# For more information

| For information from the World<br>Wide Web     | www.us.pc.ibm.com<br>www.networking.ibm.com/wireless |
|------------------------------------------------|------------------------------------------------------|
| For product and dealer location information    | 1 800 426-2968                                       |
| To access the IBM PC Company<br>Bulletin Board | 1 919 517-0001                                       |
| For product information sent                   | 1 800 IBM-3395                                       |
| directly to your fax machine                   | (1 800 426-3395)                                     |
| IBM PC Product Guide Directory                 | Select FaxDoc #12745                                 |
|                                                | (to specific product sections)                       |
| IBM ThinkPad Information Direc-<br>tory        | Select FaxDoc #11078                                 |

# Chapter 2. Extending the features of your computer

You can customize the TrackPoint by doing the following:

- 1. Click Start.
- 2. Move the cursor to Settings, then click Control Panel.
- 3. Double-click TrackPoint.

The "TrackPoint Properties" window appears.

You can set the following features in this window:

- Press-to-Select
- Sensitivity

You can set the features by going to pages corresponding to the tabs.

| TrackPoint Properties                                                                                                    |
|----------------------------------------------------------------------------------------------------|
| Press-to-Select Sensitivity                                                                                                    |
| Enable Press-to-Select                                                                                                    |
| Enable Dragging     Enable Delease-to-Select      Press means     Click Pace     Move slider to adjust pace for     "Press-to-Select."     Journal of the slider of the slider of t |
| OK Cancel Apply                                                                                                    |

# Using the Press-to-Select page

If you enable Press-to-Select by putting a check mark in the **Enable Press-to-Select** box, you can make the TrackPoint stick function the same as the left or right click button on the keyboard.

- If you check **Enable Dragging**, you can drag the icon that you select with the TrackPoint stick by putting light pressure on the stick.
- If you check Enable Release-to-Select, you can click simply by lifting your finger quickly off the TrackPoint. Moving the cursor onto an icon and then lifting your finger off the TrackPoint works like clicking. Pressing the TrackPoint again works like doubleclicking.
- Click one of the **Press means** radio buttons to select which button the stick will simulate: either the left or the right button. For example, if you select **Left Click**, you can start a program with the TrackPoint by putting the pointer on the program's icon and applying light pressure on the stick.

To adjust the pressing timing of the stick, set **Click Pace**.

**Note:** If you set the pace too slow, you might notice unintended clicks, a pointer delay, or a dragging delay. However, if you set the pace too fast, you might find Press-to-Select hard to use.

# Using the Sensitivity page

| TrackPoint Properties                                                                                                    | ? × |
|----------------------------------------------------------------------------------------------------|-----|
| Press-to-Select Sensitivity                                                                                                    |     |
| TrackPoint Sensitivity         Move slider to adjust         TrackPoint sensitivity.         Image: state state s |     |
| OK Cancel <u>A</u> p                                                                                                    | ply |

This function adjusts the force required for both cursor movement and Press-to-Select. Slide toward **Firm Touch** to increase the force needed to move the pointer, and to increase the force needed to activate Press-to-Select. Slide toward **Light Touch** to decrease the force needed to move the pointer, and to reduce the force needed to activate Press-to-Select.

# Increasing memory

Increasing memory capacity is an effective way to make programs run faster. Your dealer can increase the amount of memory in your computer by installing a small outline dual inline memory module (SoDIMM), available as an option.

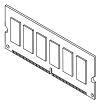

Different capacities of SoDIMM are available.

#### Notes:

- 1. If you changed the memory installed in the computer, you need to create a new hibernation file. To create the hibernation file
  - the Online User's Guide.

# Upgrading the memory

You can upgrade the memory of the ThinkPad 240. Please refer to the following illustration and instructions:

- 1. Turn the power off. Disconnect all peripherals. Disconnect the AC adapter.
- 2. Remove the battery (see "Replacing the battery pack" on page 34).
- 3. Open the LCD panel to an angle of between 90 to 130 degrees, and set the computer on its side.
- 4. Locate the three screw holes that are marked with a memory chip icon \_\_\_\_\_. Holding the keyboard with your hand as shown in the illustration below, remove the three screws from these holes and set them aside.

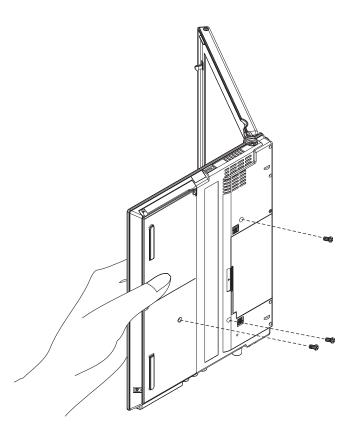

- 5. Set the ThinkPad 240 on its base.
- 6. Pull up on the top of the keyboard as shown in the illustration below 1. Pull the keyboard out in the directions of the arrows as shown in 2.

### CAUTION:

Be careful not to pull the keyboard away from the computer; you may break the keyboard cables.

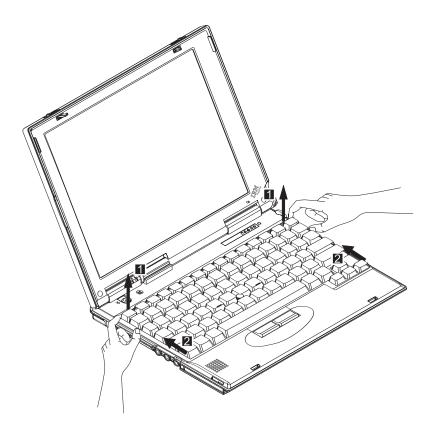

### CAUTION:

When opening the keyboard, ensure that foreign materials do not fall inside the keyboard space.

7. Flip the top of the keyboard 180 degrees and place it on top of the TrackPoint buttons, ensuring you do not put too much stress on the keyboard cables.

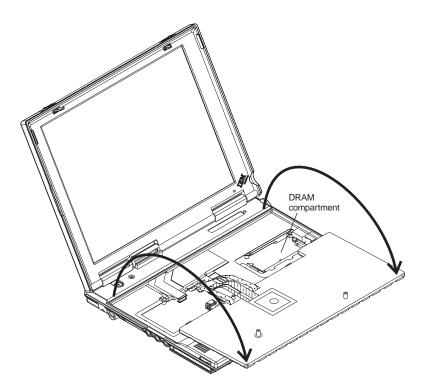

### CAUTION:

When opening the keyboard, ensure that foreign materials do not fall inside the keyboard space.

8. Locate the DRAM compartment.

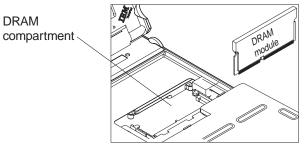

9. If memory is inserted, remove the memory module.

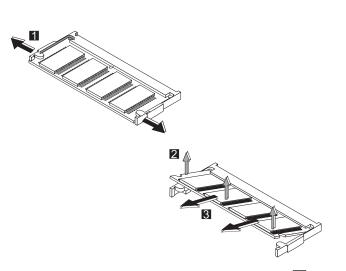

- a. Pull the tabs in the direction of the arrows **1** to release the memory module.
- b. Pull the memory module upwards to an angle of about 20 degrees 2.
- c. Pull the module from the socket 3.
- 10. Insert the new memory module.

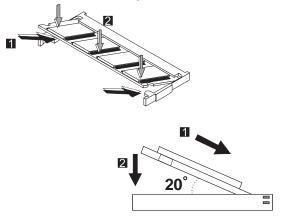

- a. Line up the memory module connector with the slot.
- b. Insert the memory module at an angle of about 20 degrees
- c. Push the memory module down until it clicks into place 2.

- 11. Flip the keyboard 180 degrees forward and reinsert the keyboard, ensuring that you don't crimp the keyboard cables and that all the tabs are inserted.
- 12. Holding the keyboard down with one hand, turn the computer to its side. Re-insert the screws you removed in Step 3.

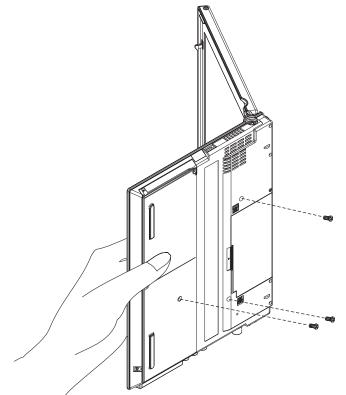

13. Restart your ThinkPad 240. The computer will automatically recognize the newly installed memory.

# Attaching an external mouse, keypad or keyboard

This section explains how to attach an external mouse, external numeric keypad, and external keyboard to your computer.

# Attaching an external mouse or numeric keypad

You can attach an external mouse or numeric keypad to the

external-input-device connector (  $\overset{+}{\bigcirc}$  ) on the rear of the computer.

If you want to attach the mouse, do as follows:

- 1. Turn off the computer.
- 2. Attach the mouse directly to the external-input-device connector as shown:

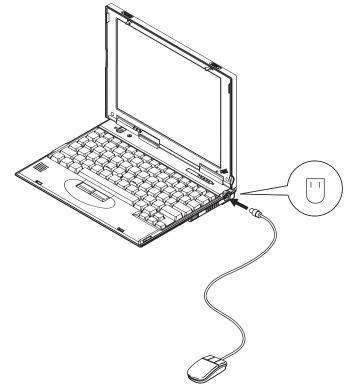

3. Turn on the computer.

The TrackPoint is disabled automatically.

**Attention:** If you want to use a serial or USB mouse, you need to connect the mouse, and disable the TrackPoint (see "Disabling the TrackPoint" on page 56, then restart the computer).

If you want to use both the external numeric keypad and mouse at the same time, first connect the keypad cable to the computer; then connect the mouse cable to the connector at the rear of the keypad.

# Attaching an external keyboard and mouse Cant ல

You can connect an external keyboard to your computer either directly through the external input-device connector or through the keyboard/mouse cable (available separately as an option).

When the external keyboard is attached, the following keys are not available:

- Numeric keypad on the computer keyboard
- External numeric keypad

Instead, use the numeric keypad on the external keyboard.

To attach the external keyboard, turn off the computer, attach the keyboard to the keyboard connector of the keyboard/mouse cable 1, and then attach the keyboard/mouse cable to the computer 2.

You can attach a mouse to the mouse connector of the keyboard/mouse cable.

#### Mouse External keyboard

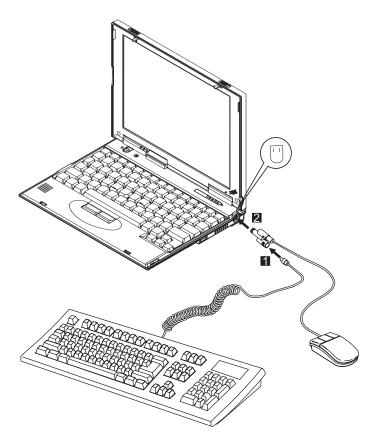

### Using the IBM ThinkPad Space Saver Keyboard

When using the IBM ThinkPad Space Saver Keyboard, you do not need to install the device driver supplied with the Space Saver Keyboard. The TrackPoint on the ThinkPad is disabled when you use the Spacer Saver Keyboard.

# **Disabling the TrackPoint**

Using a serial mouse requires the TrackPoint to be disabled before you can use them.

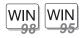

For Windows 98 and Windows 95:

To disable the TrackPoint:

- 1. Start the ThinkPad Configuration program. (See "ThinkPad configuration" on page 29.)
- 2. Click the TrackPoint (
- 3. Click **Disable** for the TrackPoint.

These changes become effective when computer power is turned off and then on again.

Attaching the external FDD drive

# Attaching the external FDD drive

This section provides information about connecting the computer to the external FDD.

The external FDD drive further increases the portability of your ThinkPad 240 by enabling you to use 3.5–inch diskettes.

To attach the external FDD drive, do the following:

1. Connect the FDD cable to the external FDD drive 1.

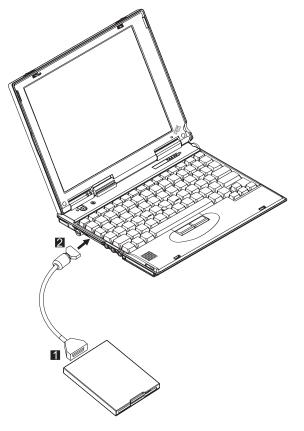

2. Connect the other end of the FDD cable to the connector on the ThinkPad 240 2 .

Attaching the external CD-ROM drive

# Attaching the external CD-ROM drive

You can use the IBM portable CD-ROM drive with your ThinkPad 240. This section will cover connecting your CD-ROM to the computer and installing the CD-ROM driver.

# Connecting the CD-ROM to the ThinkPad 240

To connect the CD-ROM to the ThinkPad 240, refer to the following illustration and instructions:

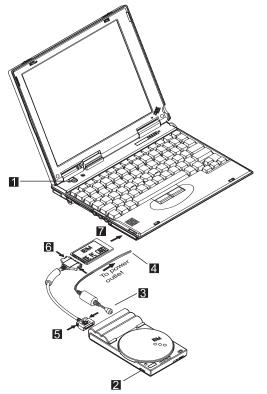

- 1. Make sure that the power switches of the ThinkPad 240 1 and the CD-ROM 2 are off .
- 2. Connect the AC Adapter to the CD-ROM drive **3** and a power outlet **4**.

#### Attaching the external CD-ROM drive

- Squeeze both sides of the small connector on the interface cable, and connect it to the interface connector on the CD-ROM drive 5.
- Squeeze both sides of the large connector on the interface cable, and connect it to the connector on the PC Card
   .

Attention: Be sure to insert and remove the interface cable and PC Card carefully. The connectors on the interface cable are designed to be inserted in only one position; they cannot be inserted upside down. If you try to insert the connectors upside down, you might damage them. Make sure that the pins on the cable connectors are aligned with the holes in the interface connectors. If they are not aligned and you force the connection, you might damage the connectors. Also, if you use excessive force when inserting the PC Card, you might damage the card or your ThinkPad 240.

5. Insert the PC Card into the PC Card slot on the ThinkPad 240
7. Refer to "Inserting a PC Card" on page 68.

### Installing the CD-ROM device driver

To operate the portable CD-ROM drive with your computer, you must first install the device driver. Follow the instructions in the following sections.

Installing the CD-ROM device driver for Windows 98 or Windows 95 Attention: Do not interrupt the system during installation. Close all other applications before installing the device driver.

- 1. Connect the CD-ROM drive to the ThinkPad 240. Refer to "Connecting the CD-ROM to the ThinkPad 240" on page 59.
- 2. Connect the FDD drive to the ThinkPad 240. Refer to "Attaching the external FDD drive" on page 58.
- 3. Turn on the ThinkPad 240. Press the power switch of the CD-ROM drive.
- 4. As Windows starts, the **New Hardware Found** dialog box is displayed. Follow the instructions in the dialog box.
- 5. Insert the driver diskette into the FDD.

#### Attaching the external CD-ROM drive

- Check that the diskette drive (for example, A:\) has been selected; click OK.
- 7. You may get a message stating that the driver on your system is a newer version than the one on the driver diskette. If this occurs, the setup program will ask you if you want to keep the device driver you have. Select **Yes**.
- When the message "Do you want to restart your computer now?" appears, remove the driver diskette, and click Yes. Your computer will automatically restart.

**Note:** You might be prompted to restart the computer a few times to successfully install the driver.

You can now use the CD-ROM in Windows 98 or Windows 95.

#### Installing the CD-ROM device driver for Windows NT 4.0

**Attention:** Do not interrupt the system during installation. Close all other applications before installing the device driver.

- 1. Connect the CD-ROM drive to the ThinkPad 240. Refer to "Connecting the CD-ROM to the ThinkPad 240" on page 59.
- 2. Connect the FDD drive to the ThinkPad 240. Refer to "Attaching the external FDD drive" on page 58.
- Turn on the ThinkPad 240. Press the power switch of the CD-ROM drive.
- 4. Open **My Computer** in the desktop, and double-click the **SCSI Adapter** icon in the Control Panel.
- 5. Select the **Driver** tab; then click the **Add** button.
- 6. Click Have Disk in the "Install Driver" window.
- 7. Insert the driver diskette into the FDD.
- 8. Check that the diskette drive (for example, A:\) has been selected; click **Continue**.
- 9. You may get a message stating that the driver on your system is a newer version than the one on the driver diskette. If this occurs, the setup program will ask you if you want to keep the device driver you have. Select **Yes**.

Attaching the external CD-ROM drive

- 10. When the message "Do you want to restart your computer now?" appears, remove the driver diskette, and click **Yes**. Your computer will automatically restart.
  - **Note:** You might be prompted to restart the computer a few times to successfully install the driver.

You can now use the CD-ROM in Windows NT 4.0.

## Attaching an external monitor

This section provides information about using the computer LCD and an external monitor. It also provides things to consider when using DOS applications.

The LCD of your computer uses thin-film transistor (TFT) technology. The LCD displays output with SVGA (800x600 resolution) video mode and 16M colors.

If you are attaching an external monitor that supports a resolution higher than VGA mode, you can achieve a maximum of 1024x768 video resolution.

To attach an external monitor, do the following:

1. Connect the external monitor to the external-monitor connector

I at the rear of the computer; then connect the monitor to an electrical outlet.

- 2. Turn on the monitor.
- 3. Start the ThinkPad Configuration program. (See "ThinkPad configuration" on page 29.)
- Change the display output location by clicking on the LCD+External Display 
   button or the External Display 
   button.

#### Notes:

- If you select the LCD+External Display button, do not attach an external monitor that supports only VGA mode (640x480 resolution). Otherwise, the external monitor is scrambled and output is not displayed, or the screen might be damaged. Use External Display instead.
- 2. You can change the display output location by pressing Fn+F7.
- 3. Set your monitor type and display device driver as follows:

If you are attaching an SVGA monitor, see "Display modes" on page 65 for information on the supported color depth or resolution.

- a. Click the LCD or External Display (
- b. Click the Advanced Properties... button.

You can select your monitor type from the monitor list, or click a new resolution or refresh rate.

- **Note:** Refer to the specifications for your external monitor to determine its supported resolutions and refresh rates.
- 4. Restart the computer to make the changes effective.

## **Display output location**

**Attention:** Do not change the display output location while a moving picture is being drawn—for example, while playing a movie or a game. Stop the application before changing the display output location.

You can change the display output location with the ThinkPad Configuration program. Select one of the following display output locations:

- LCD ( ): The computer output is displayed only on the LCD of the computer.
- External Display ( ): The computer output is displayed only on the attached external monitor.

If no external monitor is attached to the computer and the display output location is set to External Display, the output is displayed on the LCD.

• LCD+External Display ( 🔁 ): The computer output is displayed on both the LCD and the external monitor.

You can also change the display output location using the **Fn** key function. Press and hold the **Fn** key; then press the **F7** key. The output is displayed sequentially as follows:

► LCD+External Display —►LCD External Display ←

#### — Important

Do not disconnect the external monitor while the computer is in suspend mode or hibernation mode. If no external monitor is attached when the computer resumes, the LCD remains blank and output is not displayed. This restriction does not depend on the resolution value.

#### The DOS Screen Image on the LCD

If you use a DOS application that supports only VGA mode (640x480 resolution) with your computer, the screen image might appear smaller than the display size, as shown:

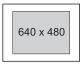

This is to maintain compatibility with DOS applications. To expand the screen image to the same size as the actual screen, you can use the *screen expansion* function. You can expand the screen image by

clicking on the LCD button ( ) in the ThinkPad Configuration program and enabling the radio button for **Screen Expansion** and clicking on **OK**. However, the image might look slightly distorted.

### **Display modes**

The ThinkPad 240 computer has an LCD that supports SVGA (800x600 resolution) video mode. The following table shows the various display modes (resolution and color depth) available with your computer or external monitor. Use this table to set the display output (LCD, External Display or LCD+External Display).

**Note:** When installing an operating system, you must install the display driver supplied with the computer to use SVGA mode.

• Display output on the LCD, or both on the LCD and external monitor (LCD or LCD+External Display).

| Resolution     | Supported Color Depth           |
|----------------|---------------------------------|
| 640x480 (VGA)  | 16, 256, 65,536, and 16,777,216 |
| 800x600 (SVGA) | 256, 65,536, and 16,777,216     |

• Display output only on the external monitor (External Display).

| Resolution       | Supported Color<br>Depth | Frame Rate                |  |
|------------------|--------------------------|---------------------------|--|
|                  | 16                       |                           |  |
| 640x480 (VGA)    | 256                      | 60 Hz, 75 Hz, or 85       |  |
|                  | 65,536                   | Hz                        |  |
|                  | 16,777,216               |                           |  |
|                  | 256                      | 60 Hz, 75 Hz, or 85<br>Hz |  |
| 800x600 (SVGA)   | 65,536                   |                           |  |
|                  | 16,777,216               |                           |  |
| 4004-700 ()(0.4) | 256                      |                           |  |
| 1024x768 (XGA)   | 65,536                   | 60 Hz, 70 Hz, 75Hz        |  |

**Note:** If you are using an old external monitor, the resolution and color depth might be limited.

Attaching a printer

## Attaching a printer

Any parallel printer with the standard Centronics<sup>\*\*</sup> interface can be attached to the 25–pin, parallel connector at the rear of the computer.

**Note:** The best kind of parallel or serial interface is flush against the notebook chassis when connected. Some connectors may have a plastic lip that forces the parallel connector away from the notebook, resulting in a poor connection.

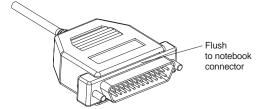

1. Attach the printer as shown.

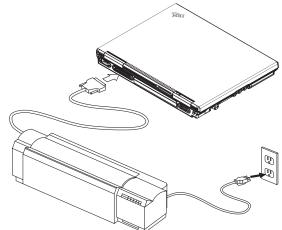

2. Turn on the printer.

Inserting a PC Card

## Inserting a PC Card

This section describes how to prepare to use a PC Card.

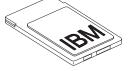

Your computer has one PC Card slot and supports the following types of cards:

- Type II PC Card
- CardBus

To install a PC Card in your computer, do the following:

1. Find the notched edge **1** of the PC Card as shown.

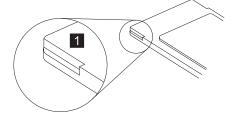

2. Insert the PC Card into the PC Card slot.

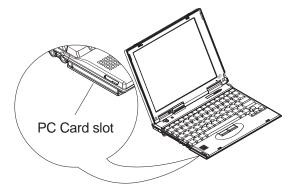

3. Press the PC Card firmly into the connector.

A window appears and informs you about the new card.

#### Inserting a PC Card

**Note:** If you have not installed the PC Card driver, Windows 98 starts "PCMCIA Card Services Wizard" to install it. Follow the instructions on the screen.

You have completed setting up the PC Card, and you can now use it. For more information on how to use the PC Card software the Online User's Guide.

## **Removing the PC Card**

Before removing a PC Card, *you must stop it*. Otherwise, the system might freeze or data might be corrupted or lost.

1. Stop the card.

To stop the PC Card, find the PC Card icon on the right side of the taskbar; then click the icon and click **Stop**. For more information the Online User's Guide.

- **Note:** The **Stop** option appears in gray when you are in CardSoft mode or when the card is already stopped.
- 2. Press the PC Card eject button to pop out the button. Then press it again until the PC Card pops out.
- 3. Remove the PC Card and store it safely for future use.

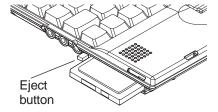

For more information for using a PC Card in the Online User's Guide.

# Chapter 3. Protecting your computer

| This chapter provides information about how to protect your com- |    |
|------------------------------------------------------------------|----|
| puter from theft or unauthorized use.                            |    |
| Using passwords                                                  | 72 |
| Entering a password                                              | 73 |
| Setting a password                                               | 74 |
| Changing or removing a password                                  | 75 |
| Using locks                                                      | 76 |

The password-setting feature helps to prevent your computer from being used by others. Once you set a password, a prompt appears on the screen each time you turn on the computer. You must enter your password at the prompt. You cannot use the computer unless you type the correct password. You can set the following passwords on your computer:

• Power-on password

Set the power-on password to protect your computer from use by another person. It provides the following security features:

- You need to type the power-on password at startup. Therefore, unauthorized users cannot use your computer.
- You need to type the power-on password when resuming from suspend mode. Therefore, unauthorized users cannot use your computer.
- Hard disk password

The hard disk password provides an extra measure of security. Even if you set a power-on password, another user can remove the hard disk drive in your computer and put it in a different computer to access your data. If you set a hard disk password, however, another person cannot access the data on your hard disk without knowing the password. It provides the following features:

- You need to type the hard disk password at startup.
- If the hard disk drive is moved to another computer, the hard disk password must be typed at startup. Therefore, unauthorized users cannot access your hard disk even if the drive is removed from the computer.
- **Note:** The hard disk password might be disabled by your system administrator.
- Supervisor password

The supervisor password is a tool provided for the system administrator to control many ThinkPad computers. The supervisor password is set by the system administrator and it is not

required for users. Users can start the computer without providing the supervisor password. The supervisor password is required only to access the BIOS Setup Utility. It provides the following security features:

- Only a system administrator can access the BIOS Setup Utility. If a supervisor password is set, a password prompt appears if you try to start the BIOS Setup Utility.
- The system administrator can set the same supervisor password on many ThinkPads to make administration easier.
- Other password

Some Microsoft operating systems provide special Windows passwords. Refer to that system's user's guide for information on how to set, change, and use these passwords.

## Entering a password

Once you set a power-on password, a password prompt (  $\Box$ **I**) appears at the top left corner of the screen. This prompt appears each time you turn on your computer or when your computer returns from suspend mode to normal operation.

To enter a password, do the following:

1. Type your password.

Don't hold down a key too long, because the same character will be entered continuously.

2. Press the Enter key.

An **OK** appears if you enter the correct password, and an **X** appears if you enter the wrong password. If you fail to enter the correct password in three tries, you must turn off the computer, wait 5 seconds, and then turn it on again and retry.

### Setting a password

To set a Power On, Hard Disk, or Supervisor password, do the following:

- 1. Restart the computer.
- 2. When the IBM logo is displayed, press **F1** to enter the BIOS Setup Utility.
- 3. Select **Password** and press **Enter**. The "Password" submenu appears:

|                                                                      | IBM BIO                       | S Setup Utility                    |                    |
|----------------------------------------------------------------------|-------------------------------|------------------------------------|--------------------|
| F                                                                    | Password                      |                                    | Item Specific Help |
| Set Power on Password<br>Set HDD Password<br>Set Supervisor Password | [Enter]<br>[Enter]<br>[Enter] |                                    |                    |
| F1 Help <b>t</b> Select Item<br>F3/Esc Exit ↔ Select Menu            |                               | Change Values<br>Select ► Sub-Menu |                    |

- Set Power On Password Selecting this displays a window for setting the power-on password.
- Set HDD Password Selecting this displays a window for setting the hard disk password.
- Set Supervisor Password Selecting this displays a window for setting the supervisor password.
- 4. Select the type of password you want to set, and press **Enter**. The "Set Password" window appears.
- 5. Type your desired password and press Enter.
  - **Note:** You can type a maximum of seven random characters using a combination of letters (*A* to *Z*) and numbers (*0* to

*9*). Uppercase and lowercase letters (for example, *A* and *a*) are treated as the same character.

If you type a wrong character, use the **Backspace** key to erase it and then type the correct one.

6. Type your password again and press Enter to verify it.

Note: Write down the password and keep it in a safe place.

#### — Do Not Forget Your Password

If you forget your hard disk or supervisor password, there is no way to reset your password or recover data from the hard disk. You have to take your computer to an IBM reseller or IBM marketing representative to have the hard disk or the system board replaced. Proof or purchase is required, and an additional charge might be required for the service. Neither an IBM reseller nor IBM marketing representative can make the hard disk drive usable.

### Changing or removing a password

This security feature prevents someone from removing a password and using your computer. To change or remove a password, do the following:

- 1. Restart the computer.
- 2. When the IBM logo is displayed, press **F1** to enter the BIOS Setup Utility.
- 3. Select **Password** and press **Enter**. The "Password" submenu appears.
- 4. Select the type of password you want to change or remove, and press **Enter**. A window appears.
- 5. Type the current password and press Enter.
- 6. Type your desired new password and press Enter.

Note: If you want to remove the password, do not type anything.

7. Type your new password again and press Enter to verify it.

Note: Write down the password and keep it in a safe place.

#### Using locks

## **Using locks**

You can attach a mechanical lock to your computer, to help to prevent it from being removed without your permission.

Attach a mechanical lock to the keyhole **1** on the left side of the computer; then secure the chain on the lock to a secure stationary object.

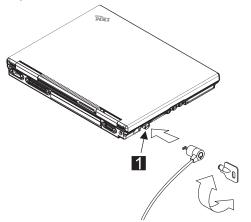

**Note:** You are responsible for evaluating, selecting, and implementing the locking devices and security features. IBM makes no comments, judgements, or warranties about the function, quality, or performance of locking devices and security features.

# Chapter 4. Solving computer problems

| Frequently asked questions                 | 78  |
|--------------------------------------------|-----|
| Hints, tips and limitations                | 86  |
| USB connector considerations               | 86  |
| Using an external condenser microphone     | 86  |
| Troubleshooting guide                      | 87  |
| Troubleshooting charts                     | 88  |
| Error codes or messages                    | 89  |
| No error codes or messages                 | 92  |
| Input problems                             |     |
| Suspend or hibernation problems            | 95  |
| LCD problems                               | 96  |
| Indicator problems                         | 97  |
| Battery problems                           | 97  |
| HDD problems                               | 98  |
| Infrared communication problems            | 98  |
| Audio problems                             | 99  |
| Universal serial bus (USB) problems        | 99  |
| Modem problems                             | 100 |
| PC Card problems                           | 102 |
| Printer problems                           | 103 |
| External monitor problems                  | 104 |
| Other option problems                      | 106 |
| Software problems                          | 107 |
| Other problems                             | 108 |
| Recovering lost or damaged software        | 109 |
| Using the ThinkPad Software Selection CD   | 109 |
| Using the Recovery CD                      | 110 |
| Using the recovery CD with a FAT16 system. | 111 |
| Using the Recovery CD with a FAT32 system  | 112 |
| Using the Recovery CD with a new HDD       | 117 |

This section addresses frequently asked questions. Go to the page indicated in the following chart and do the specified action.

| Questions                              | Page |
|----------------------------------------|------|
| How to stop the screen from blanking   | 80   |
| How to set the infrared port           | 80   |
| How to set the serial port             | 81   |
| How to switch the TrackPoint and mouse | 82   |
| How to set the display resolution      | 83   |
| How to set the external monitor        | 84   |
| How to maximize the battery life       | 85   |
| How to install the operating system 8  |      |
| How to use the Recovery CD             | 85   |

To solve the problems discussed in this section, you need to use the ThinkPad Configuration program. To start the ThinkPad Configuration program, click **Start**. Move the cursor to **Programs**, **IBM**; then click **ThinkPad Configuration Utility**.

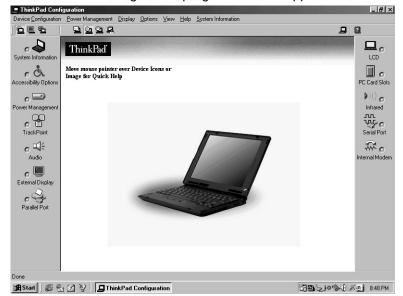

The ThinkPad Configuration program window appears:

#### My screen keeps blanking when I do not want it to. How do I stop this?

You can disable any system timers, such as the LCD turn off timer or the power management mode timers with the ThinkPad Configuration program.

- 1. Start the ThinkPad Configuration program.
- 2. Click the **Disable Shut-off Timers** 🔛 button.

#### How do I use my infrared port as a communication port?

You can disable your ThinkPad's infrared port in order to free resources for another communication device, such as the serial port. If the infrared port is disabled, you need to enable it before you use it again. To enable your infrared port, do as follows:

- 1. Save your work and quit any program you are using.
- 2. Start the ThinkPad Configuration program.
- 3. Click the Infrared ())) button.
- 4. Click Enable.

A "Warning" might appear that the hardware resource is in use by another communication device.

- 5. Click **OK**. The computer restarts.
- **Note:** If you check your infrared port and it is already enabled, you can use it immediately without changing any settings.

After your infrared port is enabled, you can use it as a communication port. If it does not work properly, you might have a problem with the communication software application on your system or the device that you are trying to communicate with. Check the online help system for your communication software if the other device appears to be working properly.

#### How do I use my serial port as a communication port?

You can disable your ThinkPad's serial port in order to free resources for another communication device, such as the infrared port. If the serial port is disabled, you need to enable it before you use it again. To enable your serial port, do as follows:

- 1. Save your work and quit any program you are using.
- 2. Start the ThinkPad Configuration program.
- 3. Click the Serial Port 🐺 button.
- 4. Click Enable.

A "Warning" might appear that the hardware resource is in use by another communication device.

- 5. Click **OK**. The computer restarts.
- **Note:** If you check your serial port and it is already enabled, you can use it immediately without changing any settings.

After your serial port is enabled, you can use it as a communication port. If it does not work properly, you might have a problem with the communication software application on your system or the device that you are trying to communicate with. Check the online help system for your communication software if the other device appears to be working properly.

# How can I use an external mouse when I am at my desk, but then use the TrackPoint when I am away from my desk?

#### For a serial mouse:

To use a serial mouse, do as follows:

- 1. Save your work and quit any program you are using.
- 2. Connect the serial mouse.
- 3. Start the ThinkPad Configuration program.
- 4. Click the **TrackPoint** button.
- 5. Select Disable.
- 6. Click **OK**.
- To use the TrackPoint again, do as follows:
- 1. Start the ThinkPad Configuration program.
- 2. Click the **TrackPoint** button.
- 3. Select Enable.
- 4. Click OK.
- 5. Disconnect the serial mouse.

#### For an external mouse other than a serial mouse or a PS/2 mouse:

To use an external mouse, do as follows:

- 1. Save your work and quit any program you are using.
- 2. Turn off your computer.
- 3. Connect the external mouse.
- 4. Turn on the computer.

The TrackPoint is automatically disabled.

To use the TrackPoint again, do as follows:

- 1. Save your work and quit any program you are using.
- 2. Turn off your computer.
- 3. Disconnect the external mouse.
- 4. Turn on the computer.

Why do I not get the highest possible resolution out of my external monitor when I am using the LCD and external monitor at the same time?

You can set any resolution for either the ThinkPad LCD or the external monitor. When you use both at the same time, the resolution of both is the same. If you set a higher resolution for the ThinkPad LCD, you can see only part of the screen at a time. You can see other parts by moving the image with the TrackPoint or other pointing device. You can change the display output type to the LCD, external monitor, or both with the **Display Device** buttons of the ThinkPad Configuration program or with **Fn+F7**.

You can set up the external monitor as follows:

- 1. Start the ThinkPad Configuration program.
- 2. Click the **External Display** button. The "Display Properties" window appears.
- 3. Click the Settings tab.
- 4. Click Advanced... button.
- 5. Click the Monitor tab.
- 6. Click the Change button.
- 7. Select the Model and Manufacturer of your monitor.
- 8. Click OK; then Close.
- 9. Set the Colors and Screen area in the "Display Properties" windows.
- 10. Click **OK**.

How can I set up the external monitor if the Windows plug-and-play feature does not detect it? Do as follows: 1. Start the ThinkPad Configuration program. button. The "Display Properties" 2. Click the External Display window appears. 3. Click the Settings tab. 4. Click Advanced... button. 5. Click the Monitor tab. 6. Make sure that Automatically detect Plug & Play monitors. is checked. 7. If the option is checked and your monitor is still not recognized after you restart the computer, click the Change button. 8. Select the Model and Manufacturer of your monitor. 9. Click OK; then Close. 10. If you are prompted to restart your computer, click OK.

#### How do I maximize battery life?

To maximize battery life, do the following:

- Use the battery pack until the charge is completely depleted (until the battery status and power LEDs flash in unison).
- Recharge the battery pack completely before using (the battery is fully charged when the AC Adapter is plugged in and the battery status LED is green).
- For a new battery pack or a battery pack that you have not used recently:
  - 1. Use the battery pack until the charge is completely depleted (until the battery status and power LEDs flash in unison).
  - Recharge the battery pack completely before using (the battery is fully charged when the AC Adapter is plugged in and the battery status LED is green).
  - 3. Repeat these steps three times.
- Always use power management features such as Advanced Power Management (APM), power modes, standby, suspend, and hibernation.
- For more detailed information about power management features Online User's Guide

How do I load a different operating system on my computer?

\_\_Or\_\_

#### Where do I get the ThinkPad device drivers for this operating system?

See the Online User's Guide for information on installing a new operating system and device drivers. Before installing a new operating system, do the following:

- Print the software installation section of the Online User's Guide.
- Make a DOS system diskette that has the DOS FDISK.COM and FORMAT.COM utilities and the CD-ROM device driver for DOS.

How do I use the Recovery CD to reload my factory-installed ThinkPad operating system and applications?

See "Using the Recovery CD" on page 110.

Hints, tips and limitations

## Hints, tips and limitations

This section provides hints, tips, and limitations.

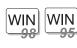

#### For Windows 98 and Windows 95:

If you are using the Intel USB camera and the system resumes from suspend mode, the USB camera is disabled. To enable it, unplug it and plug it in again. For Windows NT:

Hibernation is not supported.

For more information, refer to the following Web site: http://www.pc.ibm.com/thinkpad

## USB connector considerations

If your computer tries to enter suspend mode and the request is rejected, the device in the USB connector might be disabled. If this occurs, do a hot-unplug and -plug operation for the USB device.

### Using an external condenser microphone

The microphone-in jack supports a self-battery-powered condenser microphone which might need a battery. See the instructions which come with the microphone.

Troubleshooting guide

## Troubleshooting guide

If a beep sounds, a message appears, or a function-related problem occurs:

- Find your symptom in the Troubleshooting Charts and try solving the problem. Troubleshooting charts" on page 88
- 2. If you can't solve the problem, note the error code and have the computer serviced Chapter 5, "Getting Service" on page 121

If you accidentally lose or damage software in your computer:

Recover it by using the Recovery CD. (Recovering lost or damaged software" on page 109

# **Troubleshooting charts**

If your computer has an error, it often displays a message or an error code, or a beep sounds when you power it on. Go through the charts and look for your problem. If you find the problem, go to the page indicated and do the specified action.

| Trouble cho cáin a Chort            | Dama |
|-------------------------------------|------|
| Troubleshooting Chart               | Page |
| Error codes or screen messages      | 89   |
| No error codes or screen messages   | 92   |
| Input problems                      | 93   |
| Suspend or hibernation problems     | 95   |
| LCD problems                        | 96   |
| Indicator problems                  | 97   |
| Battery problems                    | 97   |
| Hard disk drive problems            | 98   |
| Infrared communication problems     | 98   |
| Audio or telephony problems         | 99   |
| Universal serial bus (USB) problems | 99   |
| Modem problems                      | 100  |
| PC Card problems                    | 102  |
| Printer problems                    | 103  |
| External display problems           | 104  |
| Other option problems               | 106  |
| Software problems                   | 107  |
| Other problems                      | 108  |
|                                     |      |

## Error codes or messages

| Problem                       | Action                                                                                                    |
|-------------------------------|----------------------------------------------------------------------------------------------------|
| 0200 (hard disk error)        | The hard disk is not working. Make sure the hard disk drive is attached firmly.<br>Run the BIOS setup utility; then make sure the hard disk drive is properly identi-<br>fied.                                                                                    |
| 021 <i>x</i> (keyboard error) | Make sure no object is placed on the keyboard or on the external keyboard, if you have one. Power off the computer and power off all attached devices. Power on the computer first; then power on the attached devices.                                           |
|                               | If you still have a problem, do the following:                                                                                                    |
|                               | If an external keyboard is connected:                                                                                                    |
|                               | <ul> <li>Power off the computer and disconnect the external keyboard; then power<br/>on the computer. Make sure that your keyboard operation is correct. If it<br/>is, have the external keyboard serviced. Otherwise, have the computer<br/>serviced.</li> </ul> |
|                               | <ul> <li>Make sure that the external keyboard is connected to the correct con-<br/>nector if connected to computer using the keyboard/mouse cable.</li> </ul>                                                                                                    |
|                               | Test the computer by using the PC Doctor.                                                                                                    |
|                               | <ul> <li>If the computer stops during the test, have the computer serviced.</li> </ul>                                                                                                    |
| 0220 (monitor type<br>error)  | The monitor type does not match the CMOS. Run the BIOS setup utility to verify the configuration.                                                                                                    |
| 0230 (shadow RAM              | The shadow RAM failed. Test your computer's memory with the PC Doctor.                                                                                                    |
| error)                        | If you have increased memory just before powering the computer on, reinstall the DIMM. Then test the memory with the PC Doctor.                                                                                                    |
| 0231 (system RAM              | The system RAM failed. Test your computer's memory with the PC Doctor.                                                                                                    |
| error)                        | If you have increased memory just before powering the computer on, reinstall the DIMM. Then test the memory with the PC Doctor.                                                                                                    |
| 0232 (extended RAM            | The extended RAM failed. Test your computer's memory with the PC Doctor.                                                                                                    |
| error)                        | If you have increased memory just before powering the computer on, reinstall the DIMM. Then test the memory with the PC Doctor.                                                                                                    |
| 0250 (system battery error)   | The system battery is dead. Replace the battery and run the BIOS setup utility to verify the configuration.                                                                                                    |
|                               | If you still have a problem, have the computer serviced.                                                                                                    |

| Problem                                                            | Action                                                                                                    |
|--------------------------------------------------------------------|----------------------------------------------------------------------------------------------------|
| 0251 (system CMOS checksum bad)                                    | The system CMOS might have been corrupted by an application program. The computer uses the default settings. Run the BIOS setup utility to reconfigure the settings.       |
|                                                                    | If you still have a problem, have the computer serviced.                                                                                                    |
| 0252 (password<br>checksum bad)                                    | The password you have set is cleared. Run the BIOS setup utility to set the password.                                                                                      |
| 0260 (system line error)                                           | Have the computer serviced.                                                                                                    |
| 0270 (real time clock error)                                       | Have the computer serviced.                                                                                                    |
| 0271 (date and time error)                                         | Neither the date nor the time is set in the computer. Set the date and time using the BIOS setup utility.                                                                  |
| 0280 (Previous boot<br>incomplete — Default<br>configuration used) | Your computer was previously unable to complete the boot process. Power the computer off; then power it on to start the BIOS setup utility. Verify the configura-<br>tion. |
|                                                                    | If the same error message appears, have the computer serviced.                                                                                                    |
| 02D0 (system cache<br>error)                                       | The cache is disabled. Have the computer serviced.                                                                                                    |
| 02F4 (EISA CMOS not writable)                                      | Have the computer serviced.                                                                                                    |
| 02F5 (DMA test failed)                                             | Have the computer serviced.                                                                                                    |
| 02F6 (software NMI failed)                                         | Have the computer serviced.                                                                                                    |
| 02F7 (fail-safe timer<br>NMI failed)                               | Have the computer serviced.                                                                                                    |
| The power-on password                                              | A power-on password or supervisor password is set. Type the correct password and press <b>Enter</b> to use the computer (see "Entering a password" on page 73).            |
| prompt 🖳 🕛                                                         | If you still have a problem, have the computer serviced.                                                                                                    |
| The hard disk drive                                                | A hard disk drive password is set. Type the correct password and press <b>Enter</b> to use the computer (see "Entering a password" on page 73).                            |
|                                                                    | If you still have a problem, have the computer serviced.                                                                                                    |

| Problem                               | Action                                                                                                    |
|---------------------------------------|----------------------------------------------------------------------------------------------------|
| The DOS full-screen<br>looks smaller. | If you use a DOS application that supports only the 640x480 resolution (VGA mode), the screen image might look slightly distorted or might appear smaller than the display size. This is to maintain compatibility with other DOS applications. To expand the screen image to the same size as the actual screen, start the |
|                                       | ThinkPad Configuration program and click LCD; then select the Screen expansion function. (The image might look slightly distorted.)                                                                                                    |
| Critical low-battery error            | The computer powered off, because the battery is low.                                                                                                    |
|                                       | Connect the AC Adapter to the computer and charge the battery pack, or replace the battery pack with a fully charged one.                                                                                                    |
| Hibernation error                     | The system configuration differs between the time your computer entered<br>hibernation mode and the time it exited this mode, and your computer cannot<br>resume normal operation.                                                                                                    |
|                                       | <ul> <li>Change the system configuration to what it was before your computer entered<br/>hibernation mode.</li> </ul>                                                                                                    |
|                                       | <ul> <li>If the memory size was changed, re-create the hibernation file.</li> </ul>                                                                                                    |
| Operating system not                  | Verify the following:                                                                                                    |
| found                                 | The hard disk drive is correctly installed.                                                                                                    |
|                                       | A bootable diskette is in the diskette drive.                                                                                                    |
|                                       | If you still have a problem, check the boot sequence in the BIOS setup utility.                                                                                                    |

# No error codes or messages

| Problem                                                                                       | Action                                                                                                    |
|-----------------------------------------------------------------------------------------------|----------------------------------------------------------------------------------------------------|
| The screen is blank and you don't hear any                                                    | If a Power-on password is set, press any key to display the power-on password prompt, and then type the correct password and press <b>Enter</b> .                                                                                                    |
| beeps.<br>Note: If you are not<br>sure whether<br>you hear any                                | <ul><li>If a power-on password is set but does not appear, the brightness control might be set to minimum brightness. Adjust the brightness. If the screen still remains blank, make sure that:</li><li>The battery pack is installed correctly.</li></ul> |
| beeps, turn the<br>computer off;<br>then turn it on<br>and listen again.                      | <ul> <li>The AC Adapter is connected to the computer and the power cord is plugged into a working electrical outlet.</li> <li>The computer power is on. (Press the power switch again for confirmation.)</li> </ul>                                        |
| If you are using an<br>external monitor, go to<br>"External monitor<br>problems" on page 104. | If the screen still remains blank, have the computer serviced.                                                                                                    |
| The screen is blank and<br>you hear a continuous<br>beep, or two or more<br>beeps.            | Have the computer serviced.                                                                                                    |
| Only the cursor appears.                                                                      | Reinstall your operating system, and power on the computer.                                                                                                    |
|                                                                                               | If you still have a problem, have the computer serviced.                                                                                                    |

# Input problems

| Problem                                                                                                    | Action                                                                                                    |
|----------------------------------------------------------------------------------------------------|----------------------------------------------------------------------------------------------------|
| The cursor does not<br>move after the computer<br>awakens from one of<br>the power management<br>modes.                         | Make sure you followed the instructions in the <i>Online User's Guide</i> correctly when you installed Windows with the Advanced Power Management (APM) option.                                                                                      |
| All or some keys on the keyboard do not work.                                                                                   | <ul> <li>If the problem occurred immediately after the computer returned from suspend<br/>mode, enter the power-on password if it set.</li> </ul>                                                                                                    |
|                                                                                                    | <ul> <li>If an external keyboard is connected, the numeric keypad on your computer<br/>will not work. This is not a defect.</li> </ul>                                                                                                    |
|                                                                                                    | <ul> <li>If an external numeric keypad or a mouse is connected:</li> </ul>                                                                                                    |
|                                                                                                    | 1. Power off the computer.                                                                                                    |
|                                                                                                    | 2. Remove the external numeric keypad or the mouse.                                                                                                    |
|                                                                                                    | 3. Power on the computer and try using the keyboard again.                                                                                                    |
|                                                                                                    | If the keyboard problem is resolved, check the connection of the external numeric keypad, external keyboard, or mouse.                                                                                                    |
|                                                                                                    | If you still have a problem, have the computer serviced.                                                                                                    |
| The cursor drifts when<br>the computer is turned<br>on or after it resumes<br>normal operation.                                 | The cursor might drift when you are not using the TrackPoint during normal opera-<br>tion. This is a normal characteristic of the TrackPoint and is not a defect. Cursor<br>drifting might occur for several seconds under the following conditions: |
|                                                                                                    | When the computer is turned on.                                                                                                    |
|                                                                                                    | When the computer resumes normal operation.                                                                                                    |
|                                                                                                    | <ul> <li>When the TrackPoint is pressed for a long time.</li> </ul>                                                                                                    |
|                                                                                                    | When the temperature changes.                                                                                                    |
| The cursor does not<br>work for a while after<br>the settings in the<br>"TrackPoint Properties"<br>window have been<br>changed. | This is a normal characteristic of the cursor. Wait several seconds until the cursor returns to the normal state.                                                                                                    |

| Problem                                                            | Action                                                                                                    |
|--------------------------------------------------------------------|----------------------------------------------------------------------------------------------------|
| The PS/2 mouse or<br>pointing device does not<br>work.             | <ul> <li>Unless you are using a serial mouse, make sure that the pointing device is<br/>enabled in the ThinkPad Configuration program.</li> </ul>                                                                                                    |
|                                                                    | <ul> <li>Make sure that the mouse or pointing-device cable is securely connected to<br/>the computer.</li> </ul>                                                                                                    |
|                                                                    | <ul> <li>Try using the TrackPoint. If the TrackPoint works, the error might be due to<br/>the mouse.</li> </ul>                                                                                                    |
|                                                                    | <ul> <li>If your mouse is incompatible with he IBM PS/2 mouse, disable the TrackPoint<br/>using the ThinkPad configuration program.</li> </ul>                                                                                                    |
|                                                                    | Note: See the manual supplied with the mouse for more information.                                                                                                    |
| The serial mouse<br>doesn't work.                                  | <ul> <li>Ensure that the TrackPoint has been disabled in BIOS. See "Config" on<br/>page 18.</li> </ul>                                                                                                    |
|                                                                    | <ul> <li>If the serial mouse has its own driver, ensure that the driver has been<br/>installed correctly. Refer to the serial mouse users guide for details.</li> </ul>                                                                                         |
| The mouse buttons do not work.                                     | Change the mouse driver to <b>Standard PS/2 Port Mouse</b> , and then reinstall <b>PS/2</b><br><b>TrackPoint</b> . See the <i>Online User's Guide</i> for how to install the driver.                                                                            |
| A number appears when you type a letter.                           | The numeric lock function is on. To disable it, press and hold <b>Fn</b> ; then press <b>NumLk</b> .                                                                                                    |
| All or some keys on the<br>external numeric keypad<br>do not work. | Make sure that the external numeric keypad is correctly connected to the com-<br>puter.                                                                                                    |
| All or some keys on the<br>external keyboard do<br>not work.       | To use an external keyboard, you can attach it to the computer either directly or through the keyboard/mouse cable. Make sure that:                                                                                                    |
|                                                                    | <ul> <li>The keyboard cable is correctly connected to the computer (if the keyboard is<br/>connected directly to the computer).</li> </ul>                                                                                                    |
|                                                                    | <ul> <li>The keyboard/mouse cable is correctly connected to the computer.</li> </ul>                                                                                                    |
|                                                                    | <ul> <li>The keyboard cable is connected to the correct side of the keyboard/mouse<br/>cable.</li> </ul>                                                                                                    |
|                                                                    | If these items are correct, disconnect the keyboard/mouse cable from the com-<br>puter and make sure that the operation of the system keyboard is correct. If the<br>system keyboard works, have the keyboard/mouse cable or the external keyboard<br>serviced. |

# Suspend or hibernation problems

| Problem                                                                                                    | Action                                                                                                    |
|----------------------------------------------------------------------------------------------------|----------------------------------------------------------------------------------------------------|
| The computer enters suspend mode automat-ically.                                                                         | The computer enters suspend mode automatically when the processor temper-<br>ature reaches a certain level. This is not a defect.                                                                                                    |
| Performance degrade<br>when the computer gets<br>hot during use.                                                         | The processor speed might decrease under the following conditions:                                                                                                    |
|                                                                                                    | Use in a hot environment.                                                                                                    |
|                                                                                                    | High-powered processing that requires high-power consumption.                                                                                                    |
|                                                                                                    | This is not a defect.                                                                                                    |
| The computer enters<br>suspend mode imme-<br>diately after POST (the<br>suspend indicator is on).                        | Make sure that:                                                                                                    |
|                                                                                                    | The battery pack is charged.                                                                                                    |
|                                                                                                    | <ul> <li>The operating temperature is within the acceptable range. Refer to the User's<br/>Reference.</li> </ul>                                                                                                    |
|                                                                                                    | If these items are correct, have the computer serviced.                                                                                                    |
| The computer turns on<br>and immediately turns<br>off.                                                                   | The battery pack power is getting low. Connect the AC Adapter to the computer, or replace the battery pack with a fully charged one.                                                                                                    |
| The computer does not<br>return from suspend<br>mode, or the suspend<br>lamp stays on and the<br>computer does not work. | The computer automatically enters suspend or hibernation mode when the battery power is exhausted. Do one of the following:                                                                                                    |
|                                                                                                    | 1. Connect the AC Adapter to the computer.                                                                                                    |
|                                                                                                    | 2. Replace the battery pack with a fully charged one; then press Fn.                                                                                                    |
| The LCD is blank after resuming.                                                                                         | Check if an external monitor was connected before the computer entered suspend<br>mode. Do not disconnect the external monitor while the computer is in<br>suspend mode or hibernation mode. If no external monitor is attached when<br>the computer resumes, the LCD remains blank and output is not displayed.<br>This restriction does not depend on the resolution value. |
| Your computer does not<br>enter suspend or<br>hibernation mode.                                                          | Check if the suspend or hibernation options are set.                                                                                                    |
|                                                                                                    | Make sure the hibernation file is created. (See the Online User's Guide.)                                                                                                    |
| The computer does not<br>enter hibernation mode<br>with the <b>Fn+F9</b> key<br>combination.                             | Make sure the hibernation function is created. (See Online User's Guide.)                                                                                                    |
|                                                                                                    | To enter hibernation mode, stop the communication program, and then remove the PC Card or turn off power to the PC Card slot using the <b>Control Panel</b> .                                                                                                    |

# LCD problems

| Problem                                                                                                    | Action                                                                                                    |
|----------------------------------------------------------------------------------------------------|----------------------------------------------------------------------------------------------------|
| The screen is unread-<br>able or distorted.                                                                                          | Make sure that:                                                                                                    |
|                                                                                                    | The ThinkPad display driver is installed correctly.                                                                                                    |
|                                                                                                    | 1. Click Start and move the cursor to Settings; then click Control Panel.                                                                                                    |
|                                                                                                    | 2. Double-click <b>Display</b> .                                                                                                    |
|                                                                                                    | 3. Select the Settings tab in the "Display Properties" window.                                                                                                    |
|                                                                                                    | 4. (For Windows 98) Click Advanced; then click the Adapter tab.                                                                                                    |
|                                                                                                    | (For Windows 95) Click <b>Advanced Properties</b> . The "Adapter/Driver Infor-<br>mation" window appears.Make sure that the display driver information is<br>correct.                                           |
|                                                                                                    | <ul> <li>The refresh rate setting is set to your display resolution and color depth by<br/>doing the following:</li> </ul>                                                                                      |
|                                                                                                    | 1. Start the ThinkPad Configuration program.                                                                                                    |
|                                                                                                    | 2. Click LCD .                                                                                                    |
|                                                                                                    | 3. Click <b>Properties</b> .                                                                                                    |
|                                                                                                    | 4. Make sure the settings in the "Display Properties" window are correct.                                                                                                    |
|                                                                                                    | 5. Click <b>OK</b> to close the window.                                                                                                    |
| Incorrect characters appear on the screen.                                                                                           | Did you install the operating system or application program with the correct proce-<br>dure?                                                                                                    |
|                                                                                                    | If they are installed and configured correctly, have the computer serviced.                                                                                                    |
| The screen stays on even after you power off the computer.                                                                           | Push and hold the power switch for about five seconds; then release it to turn off your computer. Turn it on again.                                                                                             |
| Missing, discolored, or<br>bright dots appear on<br>the screen every time<br>you power on your com-<br>puter (TFT display<br>model.) | This is a characteristic of TFT technology. Your computer display contains multiple thin-film transistors (TFTs). A small number of missing, discolored, or bright dots on the screen might exist all the time. |
| Screen is blank                                                                                                    | Make sure that the screen timer is set correctly (not DIMM).                                                                                                    |

# Indicator problems

| Problem                                                                                                    | Action                                                                                                    |
|----------------------------------------------------------------------------------------------------|----------------------------------------------------------------------------------------------------|
| The battery status indi-<br>cator does not go on<br>even though a battery<br>pack is installed in the<br>computer. | The over-current protection device inside the battery pack has been activated.<br>Wait several hours and try again. If the indicator still does not go on, replace the<br>battery pack or have the computer serviced. |

## **Battery problems**

| Problem                                                                            | Action                                                                                                    |
|------------------------------------------------------------------------------------|----------------------------------------------------------------------------------------------------|
| The battery pack cannot<br>be fully charged in 4<br>hours by the power-off         | The battery pack might be over-discharged. Do the following:                                                                                                    |
|                                                                                    | 1. Turn off the computer.                                                                                                    |
| charging method.                                                                   | 2. Make sure that the over-discharged battery pack is in the computer.                                                                                                    |
|                                                                                    | 3. Connect the AC Adapter to the computer and let it charge.                                                                                                    |
|                                                                                    | If the battery pack cannot be fully charged in 24 hours, use a new battery pack.                                                                                                    |
| Your computer shuts<br>down before the battery<br>status indicator shows<br>empty. | Repeat discharging and charging the battery pack at least three times.                                                                                                    |
| -or-                                                                               |                                                                                                    |
| Your computer operates<br>after the battery status<br>indicator shows empty.       |                                                                                                    |
| The computer does not<br>operate with a fully<br>charged battery pack.             | The over-current protective function in the battery pack might be activated. Turn off the computer for 1 minute to reset this function; then turn it back on again.                                                                                         |
| The operating time for a fully charged battery pack is short.                      | Discharge and recharge the battery pack. If the problem still persists, use a new battery pack.                                                                                                    |
| The battery pack cannot be charged.                                                | The battery pack might not be able to charge when it is hot. In that case, remove<br>it from the computer and leave it at room temperature for a while. After it cools<br>down, reinstall and recharge it. If it still cannot be charged, have it serviced. |

# HDD problems

| Problem                                            | Action                                                                                                    |
|----------------------------------------------------|----------------------------------------------------------------------------------------------------|
| The computer doesn't boot to the operating system. | <ul> <li>Check the BIOS setup utility and see HDD settings are configured correctly.</li> <li>If the settings are correct and the computer still doesn't boot up, have the computer serviced.</li> </ul> |

# Infrared communication problems

| Problem                                                             | Action                                                                                                    |
|---------------------------------------------------------------------|----------------------------------------------------------------------------------------------------|
| Your computer cannot<br>communicate with other<br>devices using the | Make sure that:                                                                                                    |
|                                                                     | The IR function is enabled.                                                                                                    |
| infrared port.                                                      | The communication speeds are the same.                                                                                                    |
|                                                                     | The infrared ports are clean.                                                                                                    |
|                                                                     | <ul> <li>No objects are between the computer and the communicating device.</li> </ul>                                                                                                    |
|                                                                     | <ul> <li>The distance and angle between your computer and the device is within the<br/>set range.</li> </ul>                                                                                    |
|                                                                     | • The other computer's infrared port complies to the same standard as yours.                                                                                                    |
|                                                                     | <ul> <li>You are not operating under direct sunlight.</li> </ul>                                                                                                    |
|                                                                     | <ul> <li>The infrared ports are directly facing each other.</li> </ul>                                                                                                    |
|                                                                     | Communication can be affected by the light from the display on the computer. To avoid this, open the display to a wide angle.                                                                   |
|                                                                     | The same communications application has to be running on your computer and the other computer. Refer to the application manuals for more information.                                           |
| Incorrect data is sent                                              | Make sure that:                                                                                                    |
| between your computer<br>and a communicating<br>device.             | <ul> <li>The distance and angle between your computer and the device is within the<br/>set range.</li> </ul>                                                                                    |
|                                                                     | The communication speeds are the same.                                                                                                    |
|                                                                     | <ul> <li>There are no other devices that radiate infrared rays, such as remote-<br/>controlled devices or wireless headphones, near your computer or the com-<br/>municating device.</li> </ul> |
|                                                                     | You are not operating under direct sunlight.                                                                                                    |
|                                                                     | No fluorescent lamps are near your computer or the communicating device.                                                                                                    |

## Audio problems

| Problem           | Action                                                               |
|-------------------|----------------------------------------------------------------------|
| General problems. | Problems may be due to such factors as:                              |
|                   | • The audio cable configuration is not correct for your application. |
|                   | The audio cable is defective.                                        |
|                   | The audio equipment is defective.                                    |
|                   | Check if:                                                            |
|                   | The audio function is enabled.                                       |
|                   | The mute is off.                                                     |

## Universal serial bus (USB) problems

| Problem                                                      | Action                                                                                                    |
|--------------------------------------------------------------|----------------------------------------------------------------------------------------------------|
| A device connected to<br>the USB connector does<br>not work. | <ol> <li>Make sure that the USB device is connected correctly.</li> <li>Open the "Device Manager" window, and make sure that the USB device<br/>setup is correct, and that computer resource assignment and device driver<br/>installation are correct.</li> </ol> |
|                                                              | <b>Note:</b> To open the "Device Manager" window, click <b>Start</b> and move the cursor to <b>Settings</b> and click <b>Control Panel</b> . Double-click <b>System</b> ; then click the <b>Device Manager</b> tab in the "System Properties" window.              |

## Modem problems

**Note:** Availability of the modem depends on ThinkPad model and country configuration.

| Problem                                                                                                    | Action                                                                                                    |
|----------------------------------------------------------------------------------------------------|----------------------------------------------------------------------------------------------------|
| The internal modem<br>does not work when you<br>start your computer from<br>an operating system<br>other than Windows 98<br>or Windows 95. | <ul> <li>The operating system might be sharing the same IRQ levels as your modem. The ThinkPad modem software might not work under these conditions. You must cancel the IRQ shared condition to use the modem.</li> <li>To cancel the IRQ shared condition </li> <li>Online User's Guide</li> </ul> |

| Problem                                                             | Action                                                                                                    |
|---------------------------------------------------------------------|----------------------------------------------------------------------------------------------------|
| Your modem application<br>does not work with the<br>ThinkPad modem. | Make sure that the internal modem port is enabled by opening the "Device<br>Manager" window and running the Modem Wizard or by opening the ThinkPad<br>Configuration program and doing as follows:  |
|                                                                     | 1. Start the ThinkPad Configuration program.                                                                                                    |
|                                                                     | 2. Click Internal Modem 👬 .                                                                                                    |
|                                                                     | 3. Select Enable.                                                                                                    |
|                                                                     | 4. Click <b>OK</b> .                                                                                                    |
|                                                                     | For Windows 98 and Windows 95:                                                                                                    |
|                                                                     | If the modem does not work correctly, see the Online User's Guide and correct<br>the resource conflict. If the modem works correctly, set the following modem set-<br>tings by doing the following: |
|                                                                     | <ol> <li>Double-click My Computer, Control Panel, and Modem. The LT Win<br/>Modem is highlighted.</li> </ol>                                                                                        |
|                                                                     | 2. Click Properties, not Dialing Properties.                                                                                                    |
|                                                                     | 3. Click the <b>Connection</b> tab.                                                                                                    |
|                                                                     | <ol> <li>If there is a check mark (√) in the Wait for dial tone before dialing box,<br/>click and remove it.</li> </ol>                                                                             |
|                                                                     | 5. Click Advanced.                                                                                                    |
|                                                                     | 6. If there is a check mark ( $$ ) in the <b>Use error control</b> box, click and remove it.                                                                                                    |
|                                                                     | 7. Add a check mark ( $$ ) to the <b>Use flow control</b> box by clicking on the box and make sure that <b>Hardware (RTS/CTS)</b> is selected.                                                      |
|                                                                     | 8. Click <b>OK</b> to close the window.                                                                                                    |
|                                                                     | 9. Click <b>OK</b> and return to the "Modem Properties" window.                                                                                                    |
|                                                                     | <ol> <li>Click Dialing Properties and fill in all boxes and click either Tone dialing or<br/>Pulse dialing.</li> </ol>                                                                              |
|                                                                     | <b>Note:</b> Most telephones today use tone dialing, where each button produces a different tone, instead of pulse dialing.                                                                         |
|                                                                     | 11. Click <b>OK</b> .                                                                                                    |
|                                                                     | 12. Click <b>Close</b> to close the window.                                                                                                    |
|                                                                     | 13. Close all active windows.                                                                                                    |
|                                                                     | Run your modem application again.                                                                                                    |

# PC Card problems

| Problem                                                                                 | Action                                                                                                    |
|-----------------------------------------------------------------------------------------|----------------------------------------------------------------------------------------------------|
| The PC Card shows<br>"Ready", but it does not<br>work correctly.                        | Make sure that:                                                                                                    |
|                                                                                         | <ul> <li>The system resources reserved for the PC Card do not conflict with other<br/>system devices.</li> </ul>                                                                                                    |
|                                                                                         | Refer to "Resolving System Resource Conflicts" in the Online User's Guide.                                                                                                    |
|                                                                                         | <ul> <li>The resources reserved for the PC Card match the settings in the application<br/>program.</li> </ul>                                                                                                    |
|                                                                                         | <ul> <li>If you are using a network card, check the I/O port address, IRQ level, and<br/>memory window address.</li> </ul>                                                                                                    |
| A system resource con-<br>flict occurred when a PC<br>Card was used.                    | See "Resolving System Resource Conflicts" in the Online User's Guide.                                                                                                    |
| The system cannot start from the PC Card.                                               | Make sure that the correct system resources are being used for the PC Card.                                                                                                    |
| The system does not                                                                     | Make sure that:                                                                                                    |
| recognize your PC Card.                                                                 | <ul> <li>If the PC Card is not a modem, a Flash, or an SRAM card, you have the<br/>proper client device driver for the card. In Windows 98 and Windows 95, the<br/>PC Card must have an INF file associated with it.</li> </ul>                                               |
|                                                                                         | <ul> <li>Your PC Card supports PCMCIA Release 2.0, 2.01, and 2.10. Refer to the<br/>manual that came with your PC Card. If your PC Card does not support those<br/>releases of PCMCIA, you cannot use the card with the system. Contact your<br/>PC Card supplier.</li> </ul> |
|                                                                                         | <ul> <li>Your PC Card is working by following the diagnostic instructions for your PC<br/>Card, if any.</li> </ul>                                                                                                    |
| The PC Card is recog-                                                                   | Make sure that:                                                                                                    |
| nized by the system, but<br>the "Not Ready" or "Not<br>Configured" message is<br>shown. | <ul> <li>If the PC Card is not a modem, a Flash, or an SRAM card, you have the<br/>proper client device driver for the card. In Windows 98 and Windows 95, the<br/>PC Card must have an INF file associated with it.</li> </ul>                                               |
|                                                                                         | <ul> <li>The resources for the PC Card are correctly reserved. Refer to "Resolving<br/>System Resource Conflicts" in the Online User's Guide.</li> </ul>                                                                                                    |

# **Printer problems**

| Problem              | Action                                                                                                    |
|----------------------|----------------------------------------------------------------------------------------------------|
| The printer does not | Make sure that:                                                                                                    |
| work.                | The parallel port is enabled.                                                                                                    |
|                      | 1. Start the ThinkPad Configuration program.                                                                                                    |
|                      | 2. Click Parallel Port                                                                                                    |
|                      | 3. Select Enable.                                                                                                    |
|                      | 4. Click <b>OK</b> .                                                                                                    |
|                      | <ul> <li>The printer is turned on and ready to print.</li> </ul>                                                                                                    |
|                      | <ul> <li>The printer signal cable is connected to the correct connector of your com-<br/>puter.</li> </ul>                                                                           |
|                      | If these items are correct and the printer still does not work, run the tests described in the printer manual. If the tests show that the printer is OK, have the computer serviced. |

# External monitor problems

| Problem                                    | Action                                                                                                    |
|--------------------------------------------|----------------------------------------------------------------------------------------------------|
| The external monitor is blank.             | Do the following:                                                                                                    |
|                                            | 1. Connect the external monitor to another computer and make sure it works.                                                                                          |
|                                            | 2. Reconnect the external monitor to your computer.                                                                                                    |
|                                            | 3. Start the ThinkPad Configuration program.                                                                                                    |
|                                            | <ol> <li>Click External Display I or LCD + External Display T on the toolbar in<br/>the ThinkPad Configuration program.</li> </ol>                                   |
|                                            | If nothing appears on the external monitor, have the computer serviced.                                                                                              |
| You cannot set a higher                    | Make sure that:                                                                                                    |
| resolution than the<br>present one on your | The ThinkPad display driver is installed correctly.                                                                                                    |
| external monitor.                          | 1. Click Start and move the cursor to Settings; then click Control Panel.                                                                                            |
|                                            | 2. Double-click <b>Display</b> .                                                                                                    |
|                                            | 3. Select the <b>Settings</b> tab in the "Display Properties" window.                                                                                                |
|                                            | 4. (For Windows 98) Click Advanced; then click the Adapter tab.                                                                                                    |
|                                            | (For Windows 95) Click <b>Advanced Properties</b> . The "Adapter/Driver Infor-<br>mation" window appears.Make sure that the ThinkPad display driver is<br>installed. |
|                                            | If you are not sure that the ThinkPad display driver is installed correctly, reinstall it.                                                                           |
|                                            | An appropriate display type or refresh rate is selected.                                                                                                    |
|                                            | 1. Start the ThinkPad Configuration program.                                                                                                    |
|                                            | 2. Click LCD .                                                                                                    |
|                                            | 3. Click <b>Properties</b> .                                                                                                    |
|                                            | 4. Make sure the settings in the "Display Properties" window are correct.                                                                                            |
|                                            | 5. Click <b>OK</b> to close the window.                                                                                                    |

| Problem                                     | Action                                                                                                    |
|---------------------------------------------|----------------------------------------------------------------------------------------------------|
| The screen is unread-<br>able or distorted. | Make sure that:                                                                                                    |
|                                             | <ul> <li>The ThinkPad display driver is installed correctly.</li> </ul>                                                                                                    |
|                                             | 1. Click Start and move the cursor to Settings; then click Control Panel.                                                                                                    |
|                                             | 2. Double-click <b>Display</b> .                                                                                                    |
|                                             | 3. Select the Settings tab in the "Display Properties" window.                                                                                                    |
|                                             | 4. (For Windows 98) Click Advanced; then click the Adapter tab.                                                                                                    |
|                                             | (For Windows 95) Click <b>Advanced Properties</b> . The "Adapter/Driver Infor-<br>mation" window appears.Make sure that the ThinkPad display driver is<br>installed.                  |
|                                             | If you are not sure that the ThinkPad display driver is installed correctly, reinstall it.                                                                                            |
|                                             | The display is set correctly.                                                                                                    |
|                                             | 1. Start the ThinkPad Configuration program.                                                                                                    |
|                                             | 2. Click LCD                                                                                                    |
|                                             | 3. Click <b>Properties</b> .                                                                                                    |
|                                             | 4. Make sure the settings in the "Display Properties" window are correct.                                                                                                    |
|                                             | 5. Click <b>OK</b> to close the window.                                                                                                    |
|                                             | If the settings are correct, run the tests described in the manual supplied with the external monitor. If the tests show that the external monitor is OK, have the computer serviced. |
| Wrong characters appear on the screen.      | Did you install the operating system or application program with the correct proce-<br>dure?                                                                                          |
|                                             | If you did, have the external monitor serviced.                                                                                                    |

# Other option problems

| Problem                                              | Action                                                                                                    |
|------------------------------------------------------|----------------------------------------------------------------------------------------------------|
| An IBM option that you just installed does not work. | Make sure that:                                                                                                    |
|                                                      | The option is designed for your computer.                                                                                                    |
|                                                      | <ul> <li>The option was installed following the instructions supplied with the option or<br/>this book.</li> </ul>                                                                                                    |
|                                                      | <ul> <li>Other installed options or cables are not loose.</li> </ul>                                                                                                    |
|                                                      | <ul> <li>There is no I/O address or interrupt level (IRQ) DMA channel conflict. To see<br/>the system resource status, start the ThinkPad Configuration program and<br/>click the respective device buttons.</li> </ul> |
|                                                      | If the test program for the option did not find the problem, have the computer and option serviced.                                                                                                    |
| An IBM option that used                              | Make sure that:                                                                                                    |
| to work no longer works.                             | <ul> <li>The option is securely connected to your computer.</li> </ul>                                                                                                    |
|                                                      | <ul> <li>If the option came with its own test instructions, use those instructions to test<br/>the option.</li> </ul>                                                                                                   |
|                                                      | <ul> <li>There is no system resource conflict (see "Resolving System Resource Con-<br/>flicts" in the Online User's Guide).</li> </ul>                                                                                  |
|                                                      | If these items are correct and the test program did not find the problem, have the computer and the option serviced.                                                                                                    |
| The serial port does not work.                       | Make sure that the serial port is enabled by doing the following:                                                                                                    |
|                                                      | For Windows 98 and Windows 95:                                                                                                    |
|                                                      | 1. Start the ThinkPad Configuration program.                                                                                                    |
|                                                      | 2. Click Serial Port 🐺 .                                                                                                    |
|                                                      | 3. Select Enable.                                                                                                    |
|                                                      | 4. Click <b>Device Manager</b> .                                                                                                    |
|                                                      | 5. Set up the port in the "Device Manager" window.                                                                                                    |
|                                                      | 6. Click <b>OK</b> .                                                                                                    |

# Software problems

| Problem                                | Action                                                                                                    |
|----------------------------------------|----------------------------------------------------------------------------------------------------|
| An application does not run correctly. | Check the following to make sure that the problem is not being caused by the application:                                                                                                    |
|                                        | <ul> <li>Your computer has the minimum required memory to run the application.<br/>Refer to the manuals supplied with the application.</li> </ul>                                                                                                    |
|                                        | <ul> <li>The application is designed to operate with your operating system.</li> </ul>                                                                                                    |
|                                        | Other applications run correctly on your computer.                                                                                                    |
|                                        | <ul> <li>The necessary device drivers are installed.</li> </ul>                                                                                                    |
|                                        | The application works OK when it is run on some other computer.                                                                                                    |
|                                        | If an error message appears when you are using the application program, refer to<br>the manuals supplied with the application. If these items are correct and you still<br>have a problem, contact your place of purchase or the service representative for<br>help. |

# Other problems

| Problem                                                           | Action                                                                                                    |  |
|-------------------------------------------------------------------|----------------------------------------------------------------------------------------------------|--|
| The computer locks or<br>does not accept any<br>input.            | • Your computer might lock when it enters suspend mode during a communi-<br>cation operation. Disable the Suspend Timer when you are working on the<br>network. |  |
|                                                                   | • To turn off the computer, push and hold the power switch for about five seconds, then release it.                                                             |  |
| The computer does not turn off with the power switch.             | If the suspend indicator is on and you are working under battery power, change<br>the battery to a fully charged one or change your power source to AC power.   |  |
|                                                                   | If you still have a problem, push and hold the power switch for about five seconds, then release it to turn off the computer. Restart the computer.             |  |
| The computer does not start from a diskette.                      | Make sure that the startup sequence in the BIOS Setup Utility is set so that the computer starts up from the diskette drive (see "Startup" on page 27).         |  |
| Performance degrades<br>when the computer gets<br>hot during use. | The processor speed might decrease under the following conditions:                                                                                              |  |
|                                                                   | Use in a hot environment                                                                                                    |  |
|                                                                   | <ul> <li>High-powered processing that requires high-power consumption</li> </ul>                                                                                |  |
|                                                                   | This is not a defect.                                                                                                    |  |
| A memory shortage or                                              | If you are using DOS:                                                                                                    |  |
| memory error occurs.                                              | <ol> <li>Use the DOS command MEM /C to review your DOS memory usage<br/>occasionally.</li> </ol>                                                                |  |
|                                                                   | <ol> <li>Unload any unnecessary drivers from the CONFIG.SYS file. (For example,<br/>unload printer drivers if you do not use a printer.)</li> </ol>             |  |
|                                                                   | <ol> <li>Reconfigure the UMB (upper memory block) using the DEVICEHIGH<br/>statement.</li> </ol>                                                                |  |
|                                                                   | <ol> <li>Use the multiple configuration setup for DOS (refer to the documents sup-<br/>plied with DOS).</li> </ol>                                              |  |

## **Recovering lost or damaged software**

This section describes how to recover lost or damaged software. The following table shows what is needed to recover your system.

| Problem                                                                      | Tools Provided                                                                                                    | For More Information                                                                                                    |  |  |
|------------------------------------------------------------------------------|----------------------------------------------------------------------------------------------------|----------------------------------------------------------------------------------------------------|--|--|
| Windows 98, Windows 95 and Windows NT                                        |                                                                                                    |                                                                                                    |  |  |
| You need to recover a lost or damaged device driver.                         | Use the ThinkPad Software<br>Selection CD.                                                                                      | See "Using the ThinkPad Soft-<br>ware Selection CD" for general<br>information. The CD-ROM also<br>contains online help for detailed<br>instructions. |  |  |
| You need to recover (reinstall) a lost or damaged software applica-<br>tion. | Use the ThinkPad Software<br>Selection CD.                                                                                      | See "Using the ThinkPad Soft-<br>ware Selection CD" for general<br>information. The CD-ROM also<br>contains online help for detailed<br>instructions. |  |  |
| You need to recover your entire hard disk.                                   | Use the Recovery CD (Windows<br>98 and Windows 95 only). See<br>"Using the Recovery CD" on<br>page 110 for general information. |                                                                                                    |  |  |

## Using the ThinkPad Software Selection CD

The ThinkPad Software Selection CD is provided for your installation convenience. If you need to reinstall a software application or a hard-ware device driver, put the ThinkPad Software Selection CD in your CD-ROM drive. The menu of the features appears automatically.

**Note:** The ThinkPad Software Selection CD is compatible with Internet Explorer Version 4.0 or later. Some functions are available in other Web browsers. See the instructions printed on the CD label for more information.

The following features are included:

#### Getting Started

Use this page for first-time setup, such as registration.

#### System Customization

Use this page for doing the following:

- Reinstalling a software application for Windows 98
- Reinstalling a hardware device driver for Windows 98
- Installing all hardware device drivers when installing Windows 98
- Installing all hardware device drivers when installing Windows NT

#### • News and Updates

This page has all of the latest tools and links to the IBM Web site for system information, service and support information, and other information.

#### • Online Library

In case you do not have the Online User's Guide on your hard disk drive, you always have a copy on your ThinkPad Software Selection CD.

#### • Using the ThinkPad Software Selection CD

This page contains an overview of CD-ROM functions.

### Using the Recovery CD

You can restore the contents of your hard disk to what it was at the time of purchase with the Recovery CD. The Recovery CD consists of the original preinstalled image.

Attention: This recovery program deletes all personal data and your customized configuration settings. It resets your computer to most of the factory-shipped default values. Be sure to back up your personal files before you use this CD.

The recovery process might take up to one-half hour. Before you use the Recovery CD, you must first determine whether the system is

FAT16 or FAT32. From Windows 98 desktop, double-click **My Computer**. Right-click the C drive icon. A menu appears. Click **Properties**. The C drive "Properties" window appears. Under the item heading entitled *File system*, you will see an entry. If the entry is FAT, go to "Using the recovery CD with a FAT16 system.." If the entry is FAT32, go to "Using the Recovery CD with a FAT32 system" on page 112.

**Note:** If you are using the Recovery CD to install the software onto a newly installed HDD, you must first partition and format the HDD. Refer to "Using the Recovery CD with a new HDD" on page 117.

#### Using the recovery CD with a FAT16 system.

Follow these instructions to use the Recovery CD:

- 1. Turn the computer off.
- 2. Connect the external FDD. See "Attaching the external FDD drive" on page 58.
- 3. Connect the external CD-ROM drive. See "Attaching the external CD-ROM drive" on page 59. Ensure that the CD-ROM drive power is on.
- 4. Insert the Recovery CD into the CD-ROM drive.
- 5. Insert the bootable recovery diskette into your FDD.
- 6. Turn the computer on.
- 7. During the POST, press [F1] to enter the BIOS setup utility.
- 8. Open the Startup menu. Ensure that "Removable Devices" is the top item in the list. Exit the BIOS setup utility. When prompted to save your configuration changes, select **Yes**.
- 9. The system will boot to the DOS prompt A.
- 10. Type SOFTCP at the command prompt and press [Enter].

The original image will be transferred to your computer. This process may take from 20 to 30 minutes.

11. When a completion message appears, remove the Recovery CD from the CD-ROM drive and the bootable recovery diskette from the FDD.

12. Restart the computer.

As the computer starts, Windows will configure your device and system settings. Follow the instructions on the screen to finalize the recovery installation.

#### Using the Recovery CD with a FAT32 system

Follow these instructions to use the Recovery CD if your system is FAT32.

- 1. From the Windows 98 desktop, click **Start**, **Shut down**, then click **Restart in MS-DOS mode**.
- 2. The system boots to the DOS prompt. At the DOS prompt, type FDISK and then press [Enter].

You will see the message

Do you wish to enable large disk support (Y/N)...?

- 3. Press [Y] and then press [Enter]. The "FDISK Options" screen appears.
- 4. Press [3] and then press [Enter].

The "Delete DOS Partition or Logical DOS Drive" screen appears.

5. Press [3] and then press [Enter].

The "Delete Logical DOS Drive(s) in the Extended DOS Partition" screen appears. You see a message

WARNING! Data in a deleted Logical DOS Drive will be lost.

6. At the prompt

What drive do you want to delete...?press the last drive letter listed ([F], [E], or [D], etc.) and then press [Enter].

You are prompted to enter the volume label.

7. Type the volume label and then press [Enter].

You see the message

Are you sure (Y/N)...?

8. Press [Y] and then press [Enter].

Next to the drive letter, you will see the message

Drive deleted.

9. If you have more than one logical drive in the extended DOS partition, you will again see the message

WARNING! Data in a deleted Logical DOS Drive will be lost.

10. At the prompt

What drive do you want to delete...?press the next undeleted drive letter listed ([E], or [D], etc.) and then press [Enter].

You are prompted to enter the volume label.

11. Type the volume label and then press [Enter].

You see the message

Are you sure (Y/N)...?

12. Press [Y] and then press [Enter].

If you have deleted the only logical drive present, you will see the messages

No logical drives defined

and

Drive letters have been added or deleted.

13. Press [Esc].

You are returned to the "FDISK Options" screen.

- 14. Press [3] and then press [Enter]. The "Delete DOS Partition or Logical DOS Drive" window opens.
- 15. Press [2], and then press [Enter].

The "Delete Extended DOS Partition" screen appears. You will see a message

WARNING! Data in the deleted Extended DOS Partition will be lost. Do you wish to continue (Y/N)...?

16. Press [Y] and then press [Enter].

You see the messages

WARNING! Data in the deleted Extended DOS Partition will be lost.

and

Extended DOS Partition deleted.

- 17. Press [Esc] to return to the FDISK Options screen.
- 18. Press [3] and then press [Enter].

The "Delete DOS Partition or Logical DOS Drive" window opens.

19. Press [1], and then press [Enter].

The "Delete Primary DOS Partition" screen appears. You see a message

Warning! Data in the deleted Primary DOS Partition will be lost. What primary partition do you want to delete?

20. Press [1], and then press [Enter].

You are prompted to enter the Volume label.

21. Type the volume label and press [Enter].

You see the message

Are you sure (Y/N)...?

22. Press [Y], and then press [Enter].

You see the message

Primary DOS Partition deleted

- 23. Press [Esc] to return to the "FDISK Options" screen.
- 24. Press [Esc] to exit FDISK.

You see a message prompting you to restart your system, and shut down Windows.

- 25. Press [Esc] again to return to the DOS prompt.
- 26. Turn the computer off.
- 27. Connect the external FDD. See "Attaching the external FDD drive" on page 58.
- Connect the external CD-ROM drive. See "Attaching the external CD-ROM drive" on page 59. Ensure that the CD-ROM drive power is on.
- 29. Insert the bootable recovery diskette into your FDD.

- 30. Turn the computer on. The computer boots to the prompt.
- 31. Type FDISK at the DOS prompt.

The FDISK Options screen appears.

32. Press [1], and then press [Enter].

The "Create DOS Partition or Logical DOS Drive" screen appears.

33. Press [1], and then press [Enter].

The "Create Primary DOS Partition" screen appears. You see the message

Do you wish to use the maximum available size for a Primary DOS Partition and make the partition active (Y/N)...?

34. Press [N], and then press [Enter].

You will see a message

Enter partition size in Mbytes or percent of disk space
(%) to create a Primary DOS Partition.

35. Press [Enter].

The "Create Primary DOS Partition" screen appears, and you see the message

Primary DOS Partition created.

36. Press [Esc].

You return to the "FDISK Options" screen.

37. Press [1], and then press [Enter].

The "Create DOS Partition or Logical DOS Drive" screen appears.

38. Press [2], and then press [Enter].

The "Create Extended DOS Partition" screen appears. You will see a message

Enter partition size in Mbytes or percent of disk space
(%) to create a Extended DOS Partition.

39. Press [Enter].

The "Create Extended DOS Partition" screen appears, and you see the message

Extended DOS Partition created.

40. Press [Esc].

You see a message

Enter logical drive size in Mbytes or percent of disk space (%)...

41. Enter the desired size for the logical drive and press [Enter].

If you do not use the maximum space allocated for the extended DOS partition, you will be prompted again with the message

Enter logical drive size in Mbytes or percent of disk space (%)....

Continue to enter the amount of space you want to allocate to the drives until all the available space in the extended DOS partition is used up.

When you have finished allocating the space in the extended DOS partition, you will see the message

All available space in the Extended DOS Partition is assigned to logical drives.

- 42. Press [Esc]. You return to the "FDISK Options" screen.
- 43. Press [2], and then press [Enter].

You see the message

Enter the number of the partition you want to make active.

44. Press [1] and then press [Enter].

You see the message Partition 1 made active.

- 45. Press [Esc] to return to the "FDISK Options" screen.
- 46. Press [Esc] again to exit the FDISK utility.

You see a message prompting you to insert a DOS system diskette into drive A and press any key when ready.

47. Ensure that the bootable recovery diskette is inserted into your FDD, and then press [Enter].

- 48. Type Format C: at the DOS prompt. You are warned that all your data on drive C will be lost. Press [Y] and then press [Enter].
- 49. After the format has completed, you are prompted to enter a volume label. Type a volume label and press [Enter].
- 50. After the format has completed, repeat the previous two steps to format the remaining drives available (replacing "C" with D, E, and F, etc.)
- 51. After all drives have been formatted, insert the Recovery CD into the CD-ROM drive.
- 52. Type SOFTCP at the command prompt and press [Enter].

The original image will be transferred to your computer. This process may take from 20 to 30 minutes.

- 53. When a completion message appears, remove the Recovery CD from the CD-ROM drive and the bootable recovery diskette from the FDD.
- 54. Restart the computer.

The computer restarts with the preinstalled configuration.

#### Using the Recovery CD with a new HDD

After you have your new HDD installed, you may have to repartition and format the disk before using the Recovery CD. Follow these instructions:

- 1. Turn the computer off.
- 2. Connect the external FDD. See "Attaching the external FDD drive" on page 58.
- Connect the external CD-ROM drive. See "Attaching the external CD-ROM drive" on page 59. Ensure that the CD-ROM drive power is on.
- 4. Insert the bootable recovery diskette into your FDD.
- 5. Turn the computer on. The computer boots to the prompt.
- 6. Type FDISK at the DOS prompt.

The FDISK Options screen appears.

7. Press [1], and then press [Enter].

The "Create DOS Partition or Logical DOS Drive" screen appears.

8. Press [1], and then press [Enter].

The "Create Primary DOS Partition" screen appears. You see the message

Do you wish to use the maximum available size for a Primary DOS Partition and make the partition active (Y/N)...?

9. Press [N], and then press [Enter].

You will see a message

Enter partition size in Mbytes or percent of disk space (%) to create a Primary DOS Partition.

10. Press [Enter].

The "Create Primary DOS Partition" screen appears, and you see the message

Primary DOS Partition created.

11. Press [Esc].

You return to the "FDISK Options" screen.

12. Press [1], and then press [Enter].

The "Create DOS Partition or Logical DOS Drive" screen appears.

13. Press [2], and then press [Enter].

The "Create Extended DOS Partition" screen appears. You will see a message

Enter partition size in Mbytes or percent of disk space
(%) to create a Extended DOS Partition.

14. Press [Enter].

The "Create Extended DOS Partition" screen appears, and you see the message

Extended DOS Partition created.

15. Press [Esc].

You see a message

Enter logical drive size in Mbytes or percent of disk space (%)...

16. Enter the desired size for the logical drive and press [Enter].

If you do not use the maximum space allocated for the extended DOS partition, you will be prompted again with the message

Enter logical drive size in Mbytes or percent of disk space (%)...

Continue to enter the amount of space you want to allocate to the drives until the extended DOS partition is completely used.

When you have finished allocating the space in the extended DOS partition, you will see the message

All available space in the Extended DOS Partition is assigned to logical drives.

Note the drives which are available (D, E, F, etc.).

- 17. Press [Esc]. You return to the "FDISK Options" screen.
- 18. Press [2], and then press [Enter].

You see the message

Enter the number of the partition you want to make active.

19. Press [1] and then press [Enter].

You see the message

Partition 1 made active.

- 20. Press [Esc] to return to the "FDISK Options" screen.
- 21. Press [Esc] again to exit the FDISK utility.

You see a message prompting you to insert a DOS system diskette into drive A and press any key when ready.

- 22. Ensure that the bootable recovery diskette is inserted into your FDD, and then press [Enter].
- 23. Type Format C: at the DOS prompt. You are warned that all your data on drive C will be lost. Press [Y] and then press [Enter].

- 24. After the format has completed, you are prompted to enter a volume label. Type a volume label and press [Enter].
- 25. After the format has completed, repeat the previous two steps to format the remaining drives available (replacing "C" with D, E, and F, etc.).
- 26. After all drives have been formatted, insert the Recovery CD into the CD-ROM drive.
- 27. Type SOFTCP at the command prompt and press [Enter].

The original image will be transferred to your computer. This process may take from 20 to 30 minutes.

- 28. When a completion message appears, remove the Recovery CD from the CD-ROM drive and the bootable recovery diskette from the FDD.
- 29. Restart the computer.

As the computer starts, Windows will configure your device and system settings. Follow the instructions on the screen to finalize the recovery installation.

## Chapter 5. Getting Service

#### Preparations -

If you need further assistance, you can call your IBM reseller or IBM marketing representative.

You will need to know the following information when requesting repair service:

- Identification number of your computer
- · Options installed in your system
  - Note: Use the record sheet on "Option list" on page 123.
- Error message or problem
  - **Note:** Error messages can help identify which service action is required and help the service representative provide quick and efficient service.

Use the record sheet on "Problem recording sheet" on page 124.

#### — About Your Warranty -

During the warranty period, you might be responsible for repair costs if the product damage was due to misuse, accident, modification, unsuitable physical or operating environment, or improper maintenance.

For full information on product warranties, see Appendix B, "Product warranties and notices" on page 139.

For your convenience, write the service phone numbers here:

Information on your computer

## Information on your computer

## **Option list**

DIMM

□ PC Card

\_\_\_\_MB □ \_\_\_\_\_GB Hard Disk Drive

Battery Pack

□ Standard□ Large

External Diskette Drive

## **Identification numbers**

The serial number label is on the bottom of your computer. Write down the machine type and serial number (S/N) in the following box.

| IBM Product Name | ThinkPad 240 |
|------------------|--------------|
| Machine Type     | 2609         |
| Serial Number    |              |

Serial number label

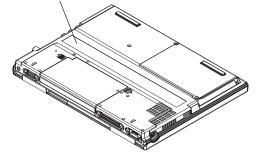

Information on your computer

# Problem recording sheet

| Computer information:                                                        |
|------------------------------------------------------------------------------|
| Machine type:                                                                |
| Serial number:                                                               |
| Date of purchase://                                                          |
| Type of problem:                                                             |
| Continuous problem     Intermittent problem                                  |
| Error code:                                                                  |
| • The operating system and its version number, if available:                 |
| □ Windows 98 Version □ Windows 95 Version<br>□ Windows NT<br>Version         |
| <ul> <li>Application programs running at the time of the problem:</li> </ul> |
|                                                                              |
|                                                                              |
| Problem symptom:                                                             |
| Describe the problem more specifically:                                      |
|                                                                              |
|                                                                              |
| Can the problem be reproduced?                                               |
| □ Yes □ No                                                                   |
| If yes, describe how it can be reproduced:                                   |
|                                                                              |
|                                                                              |

## Customer support and service

Purchasing an IBM PC hardware product entitles you to receive support and services during the limited warranty period. If you need additional support and services, a wide variety of extended solutions that addresses most needs are available for purchase.

### Help by telephone

You can get support and information by telephone during the limited warranty period at no additional charge, through the IBM PC Support Line. Experienced technical-support representatives will be on hand to assist you in answering any questions you might have, such as:

- · How to set up your computer
- How to install and set up your IBM options purchased directly from IBM or through an IBM reseller
- How to use the 30-day support for the preloaded operating system
- How to get service

Please have the following information ready when you call:

- · Serial number of your computer and proof of purchase
- Description of the problem
- Exact wording of the error message
- · Hardware and software configuration information for your system

If possible, be at your computer when you call.

- In the U.S. and Puerto Rico, call 1-800-772-2227.
- In Canada, call 1-800-565-3344.

These lines are available 24 hours a day, 7 days a week. The answering technical-support representative can also fax or mail you technical or product information, such as:

- Sales information
- Product brochures

- Locations of IBM resellers
- Services available from IBM

### ThinkPad EasyServ

ThinkPad EasyServ is a courier repair service for IBM mobile products whereby your ThinkPad computer will be picked up, sent to IBM for repair, and then returned to the location of your choice. This service is available at no additional charge during the limited warranty period. Most computers can be repaired the day that it arrives at the IBM repair location.

Support personnel first try to solve your problem over the phone. If they are unsuccessful, you can arrange for EasyServ service by calling the PC Support Line.

If possible, you should use the original ThinkPad shipping materials that your computer came in, for re-sending it to IBM. If the box is not available, the courier will deliver a shipping carton and will return later to pick it up. This service is available only in the U.S. and Canada.

### Getting help around the world

If you make frequent overseas trips or you are residing abroad, you can register with the International Warranty Service Office. The office will issue an International Warranty Service Certificate, which you can use wherever IBM or IBM resellers sell and service IBM PC products.

For more information on registering with the International Warranty Service Office, call 1-800-497-7426 in the U.S. or Canada.

### **Fax information**

In the U.S. and Canada, if you have a touch-tone telephone and access to a fax machine, you can receive marketing and technical information on such topics as computer hardware, operating systems, and local area networks (LANs) by fax. You can call the IBM PC Company Automated Fax System 24 hours a day, 7 days a week. Follow the recorded instructions, and the information that you request will be sent to your fax machine.

To access the IBM PC Company Automated Fax System, call:

- In the U.S., 1-800-426-3395.
- In Canada, 1-800-465-3299.

## **Electronic support services**

If you have a modem, you can access such public information services as the electronic bulletin boards and public messaging areas, electronic conferences, and searchable databases available in several of the most popular online information services.

Bulletin boards and online services contain information on many topics, such as:

- PC user groups
- PC questions and answers
- · Problem solving
- Technical information
- Hardware and software configurations
- Networking

The IBM PC Company Bulletin Board System (BBS) can be reached 24 hours a day, 7 days a week. Modem speeds of up to 14,400 baud are supported. Long distance telephone charges may apply.

To access the PC Company BBS, call:

- In the U.S., 1-919-517-0001.
- In Canada, call the center closest to you:
  - 905-316-4255 (Markham; Ontario)
  - 514-938-3022 (Montreal)
  - 416-492-1823 (Toronto)
  - 604-664-6466 (Vancouver)

Commercial online services that contain information about IBM products are:

CompuServe\*\*

Use the GO word ThinkPad.

PRODIGY\*\*

Use the **Jump** command; type IBM and select **PC Product Support**.

America Online\*\*

Use the Go to keyword IBM.

You can also contact us on the Internet for answers to your technical support questions. If you link to our support home page, you can search for technical tips, download update drivers, and find out about many other things. You can visit the site at the following URL:

#### http://www.pc.ibm.com/thinkpad

Personalized web-based site PC support provides PC users easy access to online support, including personalized IBM website tailored to their machine type, computing environment, and individual interests such as business applications or games. Customers profile once with IBM and are thereafter greeted by name and presented targeted information selected specifically to meet their particular needs. For example, a corporate ThinkPad user might receive information on Microsoft Windows NT and remote connectivity. IBM customers can also elect to receive proactive e-mail, alerting them to time-saving hints and tips and product-specific update such as modem speed and BIOS files. Interactive web-based forums are monitored around the clock by IBM specialists, complementing its support on all the major Internet service providers. You can set up your profile at:

http://www.pc.ibm.com/support

Purchasing additional services

## **Purchasing additional services**

During and after the limited warranty period, you can purchase additional services, such as:

- Support for IBM and non-IBM hardware, operating systems, and application programs
- · Network setup and configuration
- · Upgraded or extended hardware repair services
- · Custom installation

The availability of the service and its name might vary by country.

## **Enhanced PC support line**

Enhanced PC Support is available for desktop and mobile IBM computers that are not connected to a network. Technical support is provided for IBM computers and IBM or non-IBM options, operating systems, and application programs on the supported products list. This service includes technical support for the following:

- · Installing and configuring your out-of-warranty IBM computer
- · Installing and configuring non-IBM options in IBM computers
- · Assistance with the preloaded operating system
- Using selected application software and games
- Tuning performance, such as memory management
- Installing device drivers remotely
- · Setting up and using multimedia devices
- Identifying system problems
- Interpreting documentation

You can purchase this service for a single incident or multiple incidents. For more information about purchasing Enhanced PC Support, see "Ordering support line services" on page 130.

Purchasing additional services

### **Client support line**

Client support is available to provide assistance with the following:

- Installation and configuration of clients
- Identification of system problems related to the client in a network environment
- · Assistance with client network interface cards and options

You can purchase this service on a one-time basis (for a single incident).

### Network and server support line

Network and Server Support includes all the features of the Enhanced PC Support Line and is available for simple or complex networks made up of IBM workstations and servers using major network operating systems. This line also supports many popular non-IBM adapters and network interface cards. This service includes technical support for: Installing and configuring client workstations and servers Identifying system problems and correcting problems on the client or the server Using IBM and non-IBM network operating systems Interpreting documentation You can purchase this service for a single incident or for multiple incidents. For more information about purchasing Network and Server Support, see "Ordering support line services" on page 130.

### **Ordering support line services**

The Enhanced PC Support Line, Client Support Line, and Network and Server Support Line services are available for products on the Supported Products list.

To receive a Supported Products list:

- In the U.S.:
  - Call 1-800-772-2227.
  - Select the automated fax system option.
  - Select the service for which you would like a Supported Products list:

#### Purchasing additional services

- For the Enhanced PC Support Line, select document 11682.
- For the Network and Server Support Line, select document 11683.
- In Canada
  - Call 1-800-465-7999 or 1-800-465-7999.
- In other countries, contact your IBM reseller or IBM marketing representative.

For more information on how to purchase the Support Line Services:

- In the U.S.: call 1-800-772-2227.
- In Canada: call 1-800-465-7999.
- In other countries, contact your IBM reseller or IBM marketing representative.

## Warranty and repair services

You can upgrade your ThinkPad EasyServ/Customer Carry-in warranty service or extend their period of service.

Upgradable warranties for the U.S. include:

• Overnight service option. You can upgrade your current warranty that provides ThinkPad EasyServ/Carry-in repair service. Your warranty provides ThinkPad EasyServ/Carry-in repair service.

You can also extend your warranty. The "Warranty and Repair Services" offers a ThinkPad EasyServ Maintenance Agreement.

For more information on warranty upgrades and extensions:

- In the U.S.: call 1-800-426-7697.
- In Canada: call 1-800-465-7999.
- In other countries, contact your IBM reseller or IBM marketing representative.

Obtaining IBM operating system updates

## **Obtaining IBM operating system updates**

IBM provides update diskettes, called ServicePaks or corrective service diskettes (CSDs), to customers who report a DOS problem for which there is or will be a corrective program.

## Getting update diskettes

You can obtain update diskettes from:

- IBM PC Company BBS IBM Software Solutions Center (1-800-992-4777 for the U.S. and Canada)
- An IBM authorized reseller or an IBM marketing representative.

## **Ordering publications**

Additional publications are available for purchase from IBM. For a list of publications available in your country:

- In the U.S. and Puerto Rico, call IBM PC Books at 1-800-426-7282.
- In Canada, call 1-800-465-1234.
- In all other countries, contact your IBM reseller or IBM marketing representative.

Obtaining IBM operating system updates

# Appendix A. Features and specifications

This appendix describes the features and specifications for the computer.

#### Features

## **Features**

#### Processor

Intel® Celeron<sup>™</sup> processor

#### Memory

Base: 32 or 64 MB Option: Max. 160MB or 192 MB

#### Storage devices

2.5-inch hard disk drive

#### Display

The color display uses TFT technology 800–by–600 resolution on the LCD Up to 1024 by 768 resolution on the external monitor Brightness control

#### Keyboard

77–key, 78–key, or 83–key (including the Fn key) TrackPoint Fn key function

#### **External interface**

Universal Serial Bus (USB) connector Modem Port (6P4C)

Microphone jack

Headphone jack

Stereo line-in jack

- External FDD connector
- External-monitor connector

Features

Serial connector (EIA-RS232D) Parallel connector EPP & ECP PS/2 Mouse/Keyboard port PC Card slots (One Type II PC Card) Infrared port

#### Specifications

### **Specifications**

#### Size

With a 10.4-inch display:

- Width: 260 mm (10 in.)
- Depth: 202 mm (8 in.)
- Height: 26.6 mm (1 in.)

#### Environment

Temperature (at altitudes less than 2438 m 8000 ft."):

- Operating with no diskette: 5°C to 35°C (41°F to 95°F)
- Operating with a diskette: 10°C to 35°C (50°F to 95°F)
- Non-operating: -20°C to 60°C (-4°F to 140°F)
- Note: When you charge the battery pack, its temperature must be at least 10°C (50°F).

#### Relative humidity:

- Operating with no diskette: 8% to 95%
- Operating with a diskette: 8% to 80%
- Non-operating: 5% to 95%

Maximum altitude: 3048 m (10,000 ft.) in unpressurized conditions

Maximum temperature at 3048 m (10,000 ft.): 31.3°C (88°F)

#### **Electrical (AC Adapter)**

Sine-wave input, at 50 to 60 Hz is required

The input rating of the AC Adapter: 100-240 V ac, 50/60 Hz

#### Lithium-ion battery pack

Nominal voltage: 11.1 V dc Capacity: 15 VA Capacity: 1.4 AH

### IBM power cords

# **IBM** power cords

IBM power cords for a specific country are usually available only in that country:

• For 2-pin power cords:

| IBM power<br>cord part<br>number | Used in these regions |
|----------------------------------|-----------------------|
| 13H5273                          | Japan                 |

• For 3-pin power cords:

Note: The grounded adapter is required for full MPRII compliance.

| IBM power<br>cord part |                        |
|------------------------|------------------------|
| number                 | Used in these regions  |
| 02K0539                | China                  |
| 36L8867                | Argentina              |
| 76H3514                | Australia, New Zealand |
| 76H3516                | Canada, Thailand, U.S. |
| 76H3518                | Europe                 |
| 76H3520                | Denmark                |
| 76H3522                | India, South Africa    |
| 76H3524                | United Kingdom         |
| 76H3528                | Switzerland            |
| 76H3530                | Italy                  |
| 76H3532                | Israel                 |
| 76H3535                | Korea                  |

# Appendix B. Product warranties and notices

International Business Machines Corporation Armonk, New York 10504

#### **Statement of Limited Warranty**

The warranties provided by IBM in this Statement of Limited Warranty apply only to Machines you originally purchase for your use, and not for resale, from IBM or an IBM authorized reseller. The term "Machine" means an IBM machine, its features conversions, upgrades, elements, or accessories, or any combination of them. Machines are subject to these terms only if purchased in the United States or Puerto Rico, or Canada, and located in the country of purchase. If you have any questions, contact IBM or your reseller.

Machine: IBM ThinkPad 240 and the Battery Pack

Warranty Period\*: One Year

\*Elements and accessories are warranted for three months. Contact your place of purchase for warranty service information.

#### **Production Status**

Each Machine is manufactured from new parts, or new and serviceable used parts (which perform like new parts). In some cases, the Machine may not be new and may have been previously installed. Regardless of the Machine's production status, IBM's warranty terms apply.

#### The IBM Warranty

IBM warrants that each Machine 1) is free from defects in materials and workmanship and 2) conforms to IBM's Official Published Specifications. IBM calculates the expiration of the warranty period from the Machine's Date of installation. The date on your receipt is the Date of Installation, unless IBM or your reseller informs you otherwise. During the warranty period, IBM or your reseller will provide warranty service under the type of service designated for the Machine and will manage and install engineering changes that apply to the Machine. IBM or your reseller will specify the type of service.

For a feature, conversion, or upgrade, IBM or your reseller may require that the Machine on which it is installed be 1) the designated, serial-numbered Machine and 2) at an engineering-change level compatible with the feature, conversion, or upgrade. Some of these transactions (called "Net-Priced" transactions) may include additional parts and associated replacement parts that are provided on an exchange basis. All removed parts become the property of IBM and must be returned to IBM.

Replacement parts assume the remaining warranty of the parts they replace.

If a Machine does not function as warranted during the warranty period, IBM or your reseller will repair or replace it (with a Machine that is at least functionally equivalent) without charge. If IBM or your reseller is unable to do so, you may return it to your place of purchase and your money will be refunded.

If you transfer a Machine to another user, warranty service is available to that user for the remainder of the warranty period. You should give your proof of purchase and this Statement to that user.

#### Warranty Service

To obtain warranty service for the Machine, you should contact your reseller or call IBM. In the United States, call IBM at **1-800-772-2227**. In Canada, call IBM at **1-800-565-3344**. You may be required to present proof of purchase.

Depending on the Machine, the service may be 1) a "Repair" service at your location (called "On-site") or at one of IBM's or a reseller's service locations (called "Carry-in") or 2) an "Exchange" service, either On-site or Carry-in.

When a type of service involves the exchange of a Machine or part, the item IBM or your reseller replaces becomes its property and the replacement becomes yours. The replacement may not be new, but will be in good working order and at least functionally equivalent to the item replaced.

It is your responsibility to:

- obtain authorization from the owner (for example, your lessor) to have IBM or your reseller service a Machine that you do not own;
- 2. where applicable, before service is provided -
  - a. follow the problem determination, problem analysis, and service request procedures that IBM or your reseller provide,
  - b. secure all programs, data, and funds contained in a Machine,
  - c. inform IBM or your reseller of changes in a Machine's location, and
  - d. for a Machine with exchange service, remove all features, parts, options, alterations, and attachments not under warranty service. Also, the Machine must be free of any legal obligations or restrictions that prevent its exchange;
- 3. be responsible for loss of, or damage to, a Machine in transit when you are responsible for the transportation charges.

#### **Extent of Warranty**

IBM does not warrant uninterrupted or error-free operation of a Machine.

Unless IBM specifies otherwise, IBM provides non-IBM machines on an "AS IS" basis. However, non-IBM manufacturers may provide their own warranties to you.

Misuse, accident, modification, unsuitable physical or operating environment, improper maintenance by you, removal of product labels or parts identification labels, or failure caused by a product for which IBM is not responsible may void the warranties.

THESE WARRANTIES REPLACE ALL OTHER WARRANTIES, EXPRESS OR IMPLIED, INCLUDING, BUT NOT LIMITED TO, THE IMPLIED WARRANTIES OF MERCHANTABILITY AND FITNESS FOR A PARTICULAR PURPOSE. HOWEVER, SOME LAWS DO

#### NOT ALLOW THE EXCLUSION OF IMPLIED WARRANTIES. IF THESE LAWS APPLY, THEN ALL EXPRESS AND IMPLIED WAR-RANTIES ARE LIMITED IN DURATION TO THE WARRANTY PERIOD. NO WARRANTIES APPLY AFTER THAT PERIOD.

In Canada, warranties include both warranties and conditions.

Some jurisdictions do not allow limitations on how long an implied warranty lasts, so the above limitation may not apply to you.

#### Limitation of Liability

Circumstances may arise where, because of a default on IBM's part (including fundamental breach) or other liability (including negligence and misrepresentation), you are entitled to recover damages from IBM. In each such instance, regardless of the basis on which you are entitled to claim damages, IBM is liable only for:

- 1. bodily injury (including death), and damage to real property and tangible personal property; and
- the amount of any other actual loss or damage, up to the greater of \$100,000 or the charge for the Machine that is the subject of the claim.

Under no circumstances is IBM liable for any of the following:

- 1. third-party claims against you for losses or damages (other than those under the first item listed above);
- 2. loss of, or damage to, your records or data; or
- economic consequential damages (including lost profits or savings) or incidental damages, even if IBM is informed of their possibility.

Some jurisdictions do not allow the exclusion or limitation of incidental or consequential damages, so the above limitation or exclusion may not apply to you.

This warranty gives you specific legal rights and you may also have other rights which vary from jurisdiction to jurisdiction.

### Notices

References in this publication to IBM products, programs, or services do not imply that IBM intends to make these available in all countries in which IBM operates. Any reference to an IBM product, program, or service is not intended to state or imply that only IBM's product, program, or service may be used. Any functionally equivalent product, program, or service that does not infringe any of IBM's intellectual property rights may be used instead of the IBM product, program, or service. Evaluation and verification of operation in conjunction with other products, except those expressly designated by IBM, are the user's responsibility.

IBM may have patents or pending patent applications covering subject matter in this document. The furnishing of this document does not give you any license to these patents. You can send license inquiries, in writing, to the IBM Director of Licensing, IBM Corporation, 500 Columbus Avenue, Thornwood, NY 10594, U.S.A.

### Trademarks

The following terms, in this publication, are trademarks of the IBM Corporation in the United States or other countries or both:

IBM MMPM/2 Multimedia Presentation Manager/2 PC Card Director PS/2 RediSafe ThinkPad TrackPoint IV

Microsoft, Windows, Windows NT, and the Windows 95 flag logo are trademarks or registered trademarks of Microsoft Corporation.

Celeron  ${}^{\scriptscriptstyle\rm TM}$  is a trademark or registered trademark of Intel Corporation in the U.S. and other countries.

Other company, product, and service names, which may be denoted by a double asterisk (\*\*), may be trademarks or service marks of others.

### Year 2000 readiness and instructions

A product is Year 2000 Ready if the product, when used in accordance with its associated documentation, is capable of correctly processing, providing, and receiving date data within and between the 20th and 21st centuries, provided all other products (for example, software, hardware, and firmware) used with the product properly exchange date data with it.

This IBM PC hardware product has been designed to process fourdigit date information correctly within and between the 20th and 21st centuries. If your IBM computer is on when the century changes, you should turn it off and then back on again once, or restart the operating system, to ensure that the internal clock resets itself for the new century.

This IBM PC product cannot prevent errors that might occur if software you use or exchange data with is not ready for the Year 2000. IBM software that comes with this product is Year 2000 Ready. However, software from other companies might come with this IBM PC product. IBM cannot take responsibility for the readiness of that software. You should contact the software developers directly if you wish to verify readiness, understand limitations, or look for any software updates.

To learn more about IBM PC products and the Year 2000, visit our Web site at http://www.pc.ibm.com/year2000. The information and tools there can help you with your Year 2000 transition plan, especially if you have multiple IBM PCs. IBM encourages you to check periodically for updated information.

### **Electronic emission notices**

Federal Communications Commission (FCC) Statement ThinkPad 240

This equipment has been tested and found to comply with the limits for a Class B digital device, pursuant to Part 15 of the FCC Rules. These limits are designed to provide reasonable protection against harmful interference in a residential installation. This equipment generates, uses, and can radiate radio frequency energy and, if not installed and used in accordance with the instructions, may cause harmful interference to radio communications. However, there is no guarantee that interference will not occur in a particular installation. If this equipment does cause harmful interference to radio or television reception, which can be determined by turning the equipment off and on, the user is encouraged to try to correct the interference by one or more of the following measures:

- Reorient or relocate the receiving antenna.
- Increase the separation between the equipment and receiver.
- Connect the equipment into an outlet on a circuit different from that to which the receiver is connected.
- Consult an IBM authorized dealer or service representative for help.

Properly shielded and grounded cables and connectors must be used in order to meet FCC emission limits. Proper cables and connectors are available from IBM authorized dealers. IBM is not responsible for any radio or television interference caused by using other than recommended cables and connectors or by unauthorized changes or modifications to this equipment.

Unauthorized changes or modifications could void the user's authority to operate the equipment. This device complies with Part 15 of the FCC Rules. Operation is subject to the following two conditions: (1) this device may not cause harmful interference, and (2) this device must accept any interference received, including interference that may cause undesired operation.

Responsible party:

International Business Machines Corporation New Orchard Road Armonk, NY 10504 Telephone 1-919-543-2193

#### Canadian Department of Communications compliance statement This equipment does not exceed Class B limits per radio noise emissions for digital apparatus, set out in the Radio Interference Regulation of the Canadian Department of Communications.

# Avis de conformité aux normes du ministère des Communications du Canada

Cet équipement ne depase pas les limites de Classe B d'émission de bruits radioélectriques pour les appareils numériques, telles que prescrites par le Règlement sur le brouillage radioélectrique étabili par le ministerè des Communications du Canada.

#### European Community directive conformance statement

This product is in conformity with the protection requirements of EC Council Directive 89/336/EEC on the approximation of the laws of the Member States relating to electromagnetic compatibility.

A declaration of Conformity with the requirements of the Directive has been signed by IBM United Kingdom Limited, PO BOX 30 Spango Valley Greenock Scotland PA160AH.

This product satisfies the Class B limits of EN 55022.

### **Telecommunication notice**

### Federal Communications Communication (FCC) and Telephone Company Requirements (Part 68 of the FCC Rules)

- The Telephone Consumer Protection Act of 1991 makes it unlawful for any person to use a computer or other electronic device to send any message via a telephone fax machine unless such message clearly contains in a margin at the top or bottom of each transmitted page or on the first page of the transmission, the date and time it is sent, and an identification of the business or other entity, or other individual sending the message and the telephone number of the sending machine or such business, other entity, or individual. In order to program this information into your computer, you should be sure to follow the installation instructions for your fax software package.
- 2. The built-in modem is built into the ThinkPad computer. It complies with Part 68 of the FCC Rules. A label is affixed to the

bottom of the computer that contains, among other things, the FCC registration number, USOC, and Ringer Equivalency Number (REN) for this equipment. If these numbers are requested, look at the label and provide this information to your telephone company.

- 3. The REN is useful to determine the quantity of devices you may connect to your telephone line and still have those devices ring when your number is called. IN most, but not all, areas, the sum of the RENs of all devices should not exceed five (5.0). To be certain of the number of devices you may connect to you line, as determined by the REN, you should call your local telephone company to determine the maximum REN for your calling area.
- 4. If the built-in modem causes harm to the telephone network, the telephone company may discontinue your service temporarily. If possible, they will notify you in advance. But, if advance notice isn't practical, you will be notified as soon as possible. You will be advised of your right to file a complaint with the FCC.
- 5. Your telephone company may make changes in its facilities, equipment, operations, or procedures that could affect the proper operation of your equipment. If they do, you will be given advance notice so as to give you an opportunity to maintain uninterrupted service.
- 6. If you experience trouble with this built-in modem, contact your IBM Authorized Seller, or the IBM Corporation, 500 Columbus Avenue, Thornwood, NY 10594, 1-800-772-2227, for repair/warranty information. The telephone company may ask you to disconnect this equipment from the network until the problem has been corrected, or until you are sure the equipment is not malfunctioning.
- 7. No customer repairs are possible to the modem. If you experience trouble with this equipment, contact your Authorized Seller or the IBM Corporation for information.
- 8. The modem may not be used on coin service provided by the telephone company. Connection to party lines is subject to state tariffs. Contact your state public utility commission or corporation commission for information.
- 9. When ordering network interface (NI) service from the Local Exchange Carrier, specify service arrangement USOC RJ11C.

#### Fax branding

The Telephone Consumer Protection Act of 1991 makes it unlawful for any person to use a computer or other electronic device, including fax machines, to send any message unless such message clearly contains in a margin at the top or bottom of each transmitted page or on the first page of the transmission, the date and time it is sent and an identification of the business or other entity, or other individual sending the message and the telephone number of the sending machine or such business, other entity, or individual. (The telephone number provided may not be a 900 number or any other number for which charges exceed local or long-distance transmission charges.)

In order to program this information into your fax machine, follow the setup instructions for **RingCentral**\*\*.

#### Notice for Australia

The following notice applies when using the telephony functions:

FOR SAFETY REASONS, ONLY CONNECT AUSTEL PERMITTED OR CERTIFIED EQUIPMENT.

### Industry Canada requirements

#### Notice

The Industry Canada label identifies certified equipment. This certification means that the equipment meets certain telecommunications networks protective, operational, and safety requirement. The Department does not guarantee the equipment will operate to the user's satisfaction.

Before installing this equipment, users should ensure that it is permissible to be connected to the facilities of the local telecommunications company. The equipment must also be installed using an acceptable method of communication. In some cases, the company's inside wiring associated with a single line individual service may be extended by means of a certified connector assembly (telephone extension cord). The customer should be aware that compliance with the above conditions may not prevent degradation of service in some situations.

Repairs to certified equipment should be made by an authorized Canadian maintenance facility designated by the supplier. Any repairs of alterations made by the user to this equipment, or equipment malfunctions, may give the telecommunications company cause to request the user to disconnect the equipment.

Users should ensure for their own protection that the electrical ground connections of the power utility, telephone lines and internal metallic water pipe system, if present, are connected together. This precaution may be particularly important in rural areas.

#### Caution

Users should not attempt to make such connections themselves, but should contact the appropriate electric inspection authority, or electrician, as appropriate.

The **Ringer Equivalent Number** (REN) assigned to each terminal device provides an indication of the maximum number of terminals allowed to be connected to a telephone interface. The termination on an interface may consist of any combination of devices subject only to the requirement that the sum of the Ringer Equivalence Number of all the devices does not exceed 5.

#### Avis

L'etiquette dus ministère l'Industrie Canada identifie le matériel homologué. Cette étiquette certifie que le matériel est conforme à certaines normes de protection, d'exploitation et de sécurité des réseaux de télécommunications. Le Ministère n'assure toutefois pas que le matériel fonctionnera à la satisfaction de l'utilisateur.

Avant d'installer ce matériel, l'utilisateur doit s'assurer qui'l est permis de le raccorder aux installations de l'entreprise locale de télécommunication. Le matériel doit également être installé en suivant une méthode acceptée de raccordement. Dans certains cas, les fils intérieurs de l'entreprise utilisés pour un service individuel à ligne unique peuvent être prolongés au moyen d'un dispositif homologué de raccordement (cordon prolongateur téléphonique interne). L'abonné ne doit pas oublier qu'il est possibile que la conformité aux conditions énoncées ci-dessus n'empechent pas la dégradation du service dans certaines situations. Actuellement, les entreprises de télécommunication ne permettent pas que l'on

raccorde leur matériel à des jacks d'abonné, sauf dans les cas précis prévus par les tarifs paticuliers de ces entreprises.

Les réparations de matériel homologué doivent être effectuées par un centre d'entretien canadien autorisé désigné par le fournisseur. La compagnie de télécommunications peut demader à l'utilisateur de débrancher un appareil à la suite de réparations ou de modifications effectuées par l'utilisateur ou à cause de mauvais fonctionnement.

Pour sa propre protection, l'utilisateur doit s'assurer que tous les fils de mise à la terre de la source d'énergie électrique, des lignes téléphoniques et des canalisations d'eau métalliques, s'il y en a, sont raccordés ensemble. Cette précaution est particulièrement importante dans les régions rurales.

#### Avertissement

L'utilisateur ne doit pas tenter de faire ces raccordements lui-même; il doit avoir recours à un service d'inspection des installations électriques, ou à électricien, selon le cas.

L'indice de charge (IC) assigné à chaque dispositif terminal indique, pour éviter toute surcharge, le pourcentage de la charge totale qui peut être raccordée à un circuit téléphonique bouclé utilisé par ce dispositif. La terminaison du circuit bouclé peut être constituée de n'importe quelle combinaison de dispositifs, pourvu que la somme des indices de charge de l'ensemble des dispositifs ne dépasse pas 5.

# Glossary

This glossary includes terms and definitions from the *IBM Dictionary of Computing* (New York: McGraw-Hill, 1994)

ac (AC). Alternating current.

**ac power**. Power that is supplied to the computer through an electrical outlet.

Advanced Power Management (APM).

A facility consisting of one or more layers of software that support power management in computers with power manageable hardware. The APM software interface allows applications, operating systems, device drivers, and the APM BIOS to work together to reduce power consumption, without reducing system performance.

**ANSI**. American National Standards Institute.

APM. Advanced Power Management.

**application program.** A program that performs specific tasks on your computer, such as word processing or creating spreadsheets.

**ASCII.** American National Standard Code for Information Interchange.

**ATA PC Card**. A PC Card with an AT attachment hard disk drive interface such as a storage device PC Card.

**AUTOEXEC.BAT.** A file that contains a startup procedure of DOS. Each time you start your system, DOS performs the commands that are stored in this file.

**backup copy**. A copy, usually of a file or group of files, that is kept in case the original file or files are unintentionally changed or destroyed. **batch**. A process method in which a program or programs records with little or no operator action.

**bay**. The ThinkPad 240 compartment for installing device modules.

BIOS (Basic Input/Output System).

Microcode that contains such basic hardware operations as interactions with diskette drives, hard disk drives, and the keyboard.

**bitmap graphics**. (1) A form of graphics in which all points on the display are directly addressable, (2) In multimedia applications, a form of graphics in an area of computer memory or storage that can be displayed as an image.

**boot**. To prepare a computer system for operation by loading an operating system.

**bps**. Bits per second. In serial transmission, the instantaneous bit speed with which a device or channel transmits a character.

**bus.** A facility for transferring data between several devices located between two end points, only one device being able to transmit at a given moment.

**cache memory**. A special memory, smaller and faster than main memory, that is used to hold a copy of instructions and data in main memory that is likely to be needed next by the processor, and that have been obtained automatically from main memory.

CD. Compact disc.

CD-I. Compact disc-interactive.

**CD-ROM**. Compact disc read-only memory.

**combination keys**. Keys that have specific functions when you hold them down at the same time.

**CONFIG.SYS.** A file that contains a group of commands to load installable device drivers and reserve space in system memory for information processing. This file is referred to by DOS during system startup.

**configuration**. (1) The manner in which hardware and software of an information processing system are organized and interconnected, (2) The physical and logical arrangement of devices and programs that make up a data processing system, (3) The devices and programs that make up a system, or network.

CRT. Cathode ray tube display.

**device driver**. (1) A file that contains the code needed to use an attached device. Operating system loads device drivers for screens. (2) A program that enables a computer to communicate with a specific peripheral device—for example, a printer, a video disc player, or a CD drive. (3) A collection of subroutines that control the interface between I/O device adapters and processors.

DIMM. Dual inline memory module.

**directory**. A type of file containing the names and controlling information for other files or other directories.

**DMA**. Direct memory access. The transfer of data between memory and input/output units without processor intervention.

**double-click.** To press and release a mouse button twice within a time frame defined by the user, without moving the pointer off the choice.

**DRAM**. Dynamic random access memory.

ECP. Extended Capability Port.

**EDO DRAM**. Enhanced data output dynamic random access memory.

EGA. Enhanced graphics adapter.

EIA. Electronics Industries Association.

**EIA-232D.** An EIA interface standard that defines the physical, electronic, and functional characteristics of an interface line that connects a communication device and associated workstation. It uses a 25-pin connector and an unbalanced line voltage.

EMS. Expanded memory specification.

FAQ. Frequently asked questions.

**fax**. (1) Facsimile machine. (2) A transmitted document from a facsimile machine.

FDD. Floppy disk drive.

**fixed disk**. In personal computing, fixed disk is synonymous with hard disk.

**Flash memory**. Electrically rewritable storage.

**folder**. A file used to store and organize documents.

**fuel gauge**. An indicator on the screen that constantly shows the current power status of the battery pack.

HDD. Hard disk drive.

HHR. Half-horizontal resolution.

hibernation mode. One of the powersaving methods that stores data and applications running in the computer's memory on the hard disk. During hibernation, the computer is automatically turned off to save power. When power is turned on again, the computer immediately restores the same data and applications as when hibernation mode started, without restarting the operating system.

**high-resolution mode**. Video resolutions that are greater than 640 x 480 pels.

HPA. High performance addressing.

**icon**. A graphic symbol, displayed on a screen, that a user can point to with a pointing device such as a TrackPoint or mouse to select a particular function or software application.

IDE. Integrated device electronics.

IR. Infrared.

IRQ. Interrupt request.

ISA. Industry standard architecture.

**ISO**. International Organization for Standardization.

**JEIDA**. Japan Electronics Industry Development Association.

kilobyte (KB). 1024 bytes.

LAN. Local area network.

LCD. Liquid crystal display.

**LPT1 or LPT2**. The name you can assign a parallel port to specify its address. See also parallel port.

mAh. Milliampere hours.

MCI. Media Control Interface.

**megabyte (MB)**. 1024 kilobytes. About 1 million bytes.

memory. Often referred to as randomaccess memory (RAM), measured in kilobytes (KB) or megabytes (MB) of information.

MHz. Megahertz.

**microcode**. One or more microinstructions used in a product as an alternative to hard-wired circuitry to implement functions of a processor or other system component.

**MIDI**. Musical Instrument Digital Interface.

**modem**. A device that connects your computer to a telephone line, allowing it to communicate with another computer at another location.

**parallel port.** A port used to attach such devices as dot-matrix printers and input/output units; it transmits data 1 byte at a time.

**partial suspend mode**. A kind of suspend mode where only a part of the system components use power.

**parity check.** A redundancy check by which a recalculated parity bit is compared with the pregiven parity bit.

**password**. A series of letters or numbers that you designated to restrict access to your computer.

**PC Card**. A card that is based on the PCMCIA standard.

**PCMCIA**. Personal Computer Memory Card International Association.

pel. Picture element.

**picture element**. In computer graphics, the smallest element of a display surface that can be independently assigned color and intensity.

pixel. Picture element.

**pointing device**. An instrument, such as a mouse, TrackPoint, or joystick, that is used to move a pointer on the screen.

**pop-up menu**. On the display screen, a menu that emerges in an upward direction from a particular point or line on a display screen.

POST. Power-on self-test.

**power mode**. The ThinkPad has three battery operation power modes, such as maximum performance, maximum battery life, and customized.

**prompt**. A visual or audible message sent by a program to request the user's response.

**PSTN**. Public-switched telephone network.

**pull-down menu**. On the display screen, a menu that emerges in an downward direction from a particular point or line at or near the top of the screen.

**reboot**. To restart all operations of the computer as if the power were just turned on.

**resume**. To begin computer operations again from standby mode.

ROM. Read-only memory.

**SDRAM**. Static dynamic random access memory.

serial port. A port used to attach such devices as display devices, letter-quality

printers, modems, plotters, and such pointing devices as light pens and mice; it transmits data 1 bit at a time.

**standby mode**. A kind of suspend mode where only a part of the system components use power.

**suspend**. To stop all operations of the computer to reduce power drain and restrict access to the files.

**SVGA**. Super video graphics adapter, a video mode that produces up to 1024-by-768 resolution.

TFT. Thin-film transistor.

**TSRs.** Terminate-and-stay-resident programs, memory-resident programs that are loaded into memory and stay there so you can conveniently access them whenever you need to.

USB. Universal serial bus.

vertical expansion. A video display technique in character- display mode to fit video images on the whole LCD screen by adjusting the number of character dots vertically.

**VESA**. Video Electronics Standards Association.

**VGA**. Video graphics adapter, a video mode that produces up to 640-by-480 resolution.

**VSYNC**. Vertical synchronization frequency.

XMS. Extended memory specification.

## Index

### Α

America Online 127 attaching 67 audio problems 99

### В

backing up the system 32 battery pack latch location 6 location 5 lock location 6 maximizing operation 39 maximizing the battery life 85 replacing 34 battery power, maximizing 39 battery problems 97 battery status 8 , location 3 ,location 5 BIOS Setup Utility 16 Advanced submenu 18 Config menu 18 Date/Time 25 exiting 28 Password menu 26 Restart menu 28 starting 17 Startup menu 27 built-in microphone, location 3 bulletin boards 126

## С

caps lock lamp 8 care and maintenance 36 carrying the computer 38 changing the startup sequence 27 cleaning the computer 38 client support line 129 CompuServe 126 ConfigSafe 32

### D

diskettes, updates 131 display 134 changing output location 64 modes 65 drive-in-use lamp 8

### Ε

EasyServ 125 enhanced PC support line 128 ergonomics information 40 error codes 89 error messages 89 external diskette drive connector, location 4 external FDD drive attaching 58 external keyboard attaching 53 external keypad attaching 53 external monitor attaching 63 location 5 problems 104 setting 83 external mouse attaching 53 external-input-device connector location 2

# F

facsimile assistance 125 FAQ 78 features 134 Fn key key lock 13 location 3 Fn key functions 12 Frequently Asked Questions 78

# G

getting service 124

## Η

handling the computer 36 hard disk drive location 3, 6 hard disk password 72 hardware specifications 136 headphone jack, location 4 hibernation mode problems 95 hints 86 hot keys 12

### 

identification numbers 122 indicator location 2 information where to get 42 infrared port location 3 setting 80 infrared problems 98 input problems 93 installing 68 International Warranty Service 125

## Κ

key combinations 12 keyboard, specifications 134 LCD display modes 65 latch location 2 problems 96 switching output location 64 limitations 86 line-in jack, location 4 list of options 122 lock 76

## Μ

L

mechanical lock 76 memory 47 specifications 134 microphone-in jack, location 4 microphone, location 3 modem problems 100 modem, location 4

# Ν

network and server support line 129 notices and warranties product 139 numeric keypad, using 14 numeric lock lamp 8

# 0

online user's guide 31 operating system, updating 131 options memory, increase 47

### Ρ

parallel port location 5 password changing 75 entering 73 removing 75 setting 74

password (continued) types 72 using 72 PC Card 68, 69 problems 102 PC Card eject buttons, location 4 PC Card slots, location 4 power cords 137 power jack, location 5 power switch location 3 power-on lamp 8 power-on password 72 press-to-select 45 printer 67 printer problems 103 problems, recording 123 Prodigy 127 publications, ordering 131

### R

Recovery CD, using 110 removing 69 repair services 122, 124 reset switch location 6

### S

safety notice vii scroll lock lamp 8 security mechanical lock 76 passwords 72 security keyhole, location 4 sensitivity 46 serial connector, location 5 serial port, setting 81 service how to get 124 size, machine specifications 136 software problems 107 speakers, location 3 specifications 134, 136 environment 136

specifications *(continued)* input voltage 136 power cords 137 size 136 temperature 136 startup sequence, changing 27 status indicators 7 status indicators, location 2 supervisor password 72 suspend lamp 8 suspend status, location 3, 5

# Т

technical support 124 telephone assistance 124 temperature, machine specifications 136 ThinkPad Configuration program 29 ThinkPad Software Selection CD, using 109 tips 86 TrackPoint 9 changing cap 11 customizing 44 disabling 56 location 3 press-to-select 45 sensitivity 46 tips on using 10 using 9 TrackPoint, setting 82 troubleshooting audio problems 99 battery problems 97 charts 88 error codes 89 error messages 89 external monitor problems 104 guide 87 HDD problems 98 hibernation problems 95 indicator problems 97 infrared problems 98 input problems 93 LCD problems 96

troubleshooting *(continued)* LED problems 97 modem problems 100 no error codes 92 no error messages 92 option problems 106 other problems 108 PC Card problems 102 printer problems 103 software problems 107 suspend problems 95 USB problems 99

# U

USB location 2 problems 99

### W

warranty extensions and upgrades 130 product 139 service, international 125 Web site 33 Free Manuals Download Website <u>http://myh66.com</u> <u>http://usermanuals.us</u> <u>http://www.somanuals.com</u> <u>http://www.4manuals.cc</u> <u>http://www.4manuals.cc</u> <u>http://www.4manuals.cc</u> <u>http://www.4manuals.com</u> <u>http://www.404manual.com</u> <u>http://www.luxmanual.com</u> <u>http://aubethermostatmanual.com</u> Golf course search by state

http://golfingnear.com Email search by domain

http://emailbydomain.com Auto manuals search

http://auto.somanuals.com TV manuals search

http://tv.somanuals.com